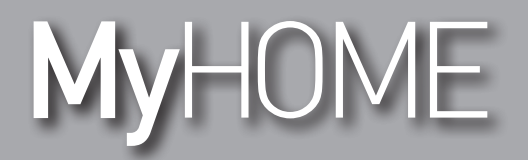

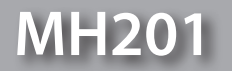

*Yazılım Kılavuzu*

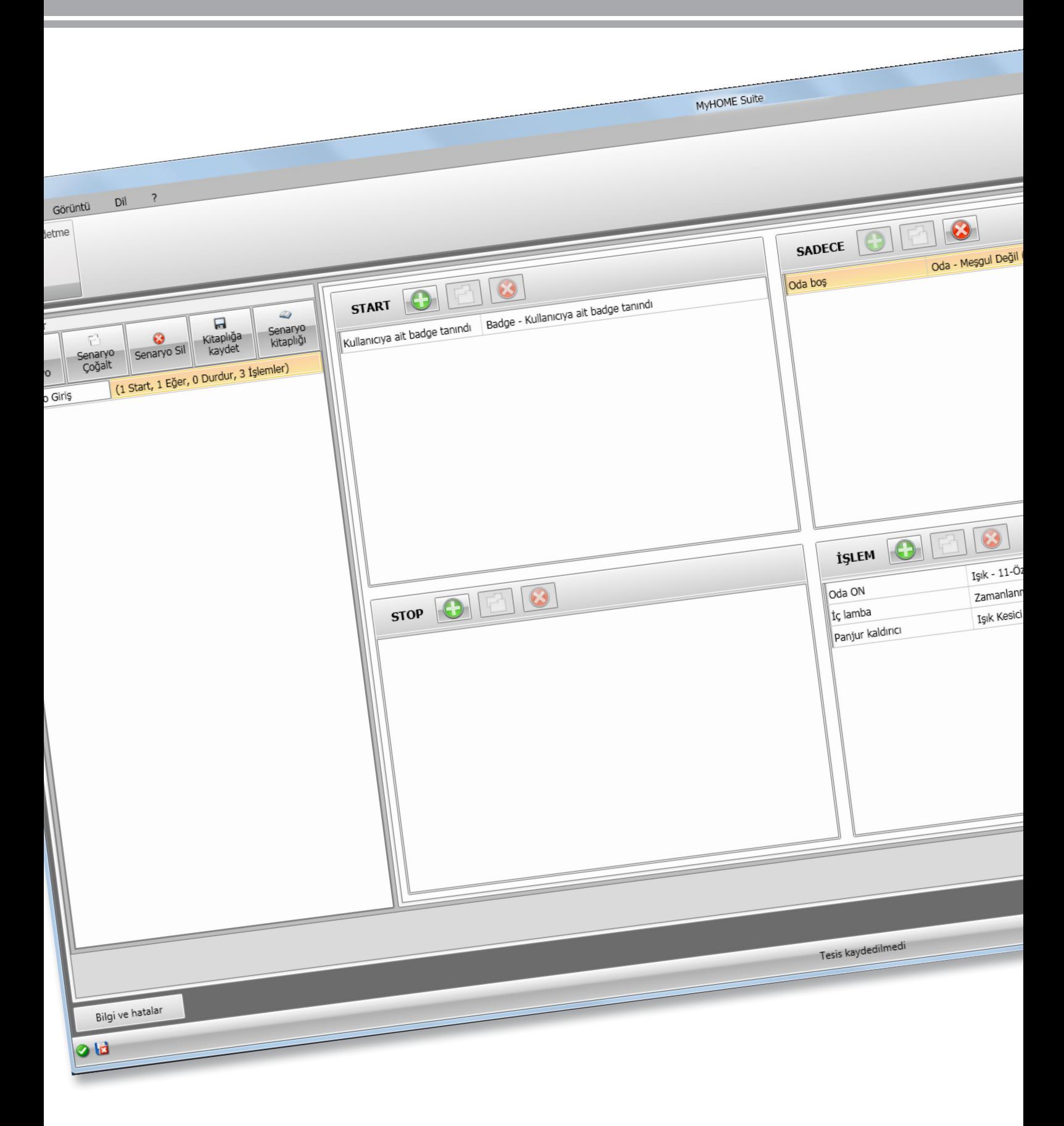

L'I legrand<sup>®</sup>

bticino

**MH201**

*Yazılım Kılavuzu*

# MyHOME

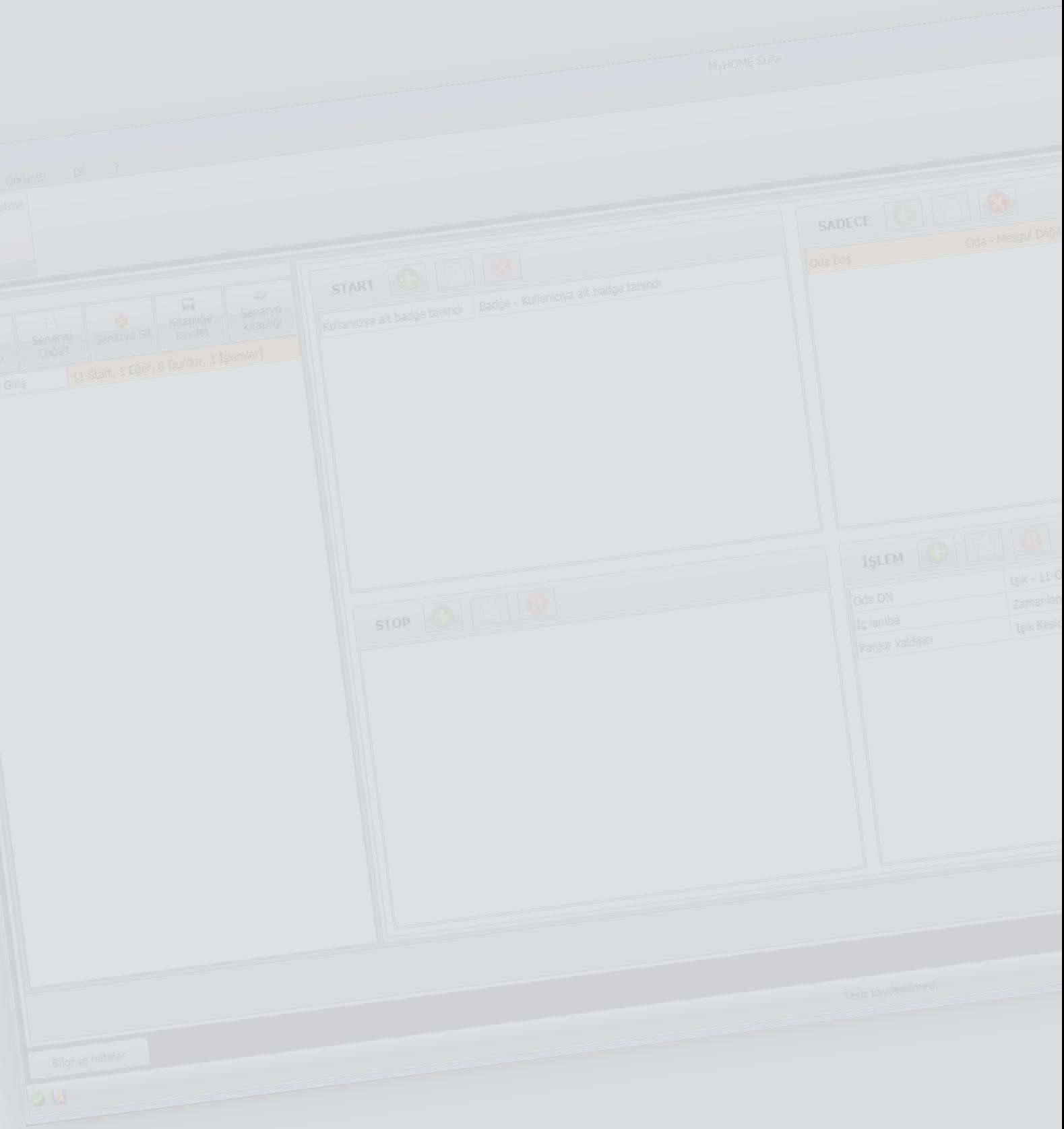

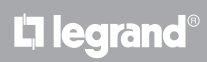

# İçindekiler

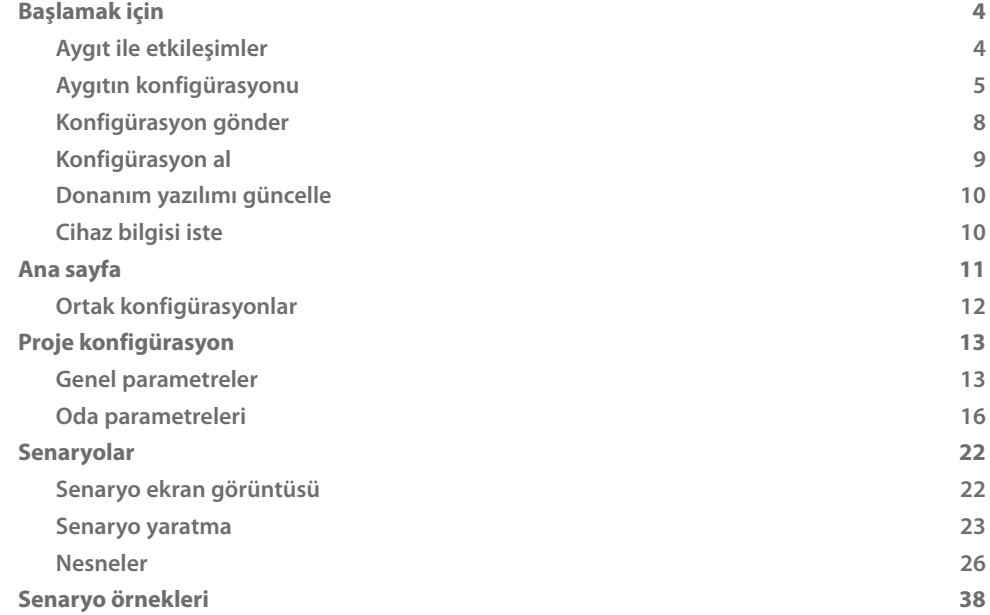

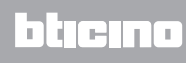

# <span id="page-3-0"></span>**Başlamak için**

Bu el kitabında Senaryo Programlayıcı MH201 cihazının yapılandırma şekilleri gösterilecektir.

## **Aygıt ile etkileşimler**

[Gönder](#page-7-1), [Konfigürasyon al,](#page-8-1) [Yazılım donanımı güncelle](#page-9-1) ve [Cihaz bilgileri talep et](#page-9-2) uygulamak için, her şeyden önce cihazı bir PC'ye bağlamanız ve seçilen portun doğru port olduğundan emin olmanız gerekir.

Kabloyu bir sviç'e veya üzerinde yapılandırmak istediğiniz PC'ye doğrudan bağlayarak gateway'i LAN ağına bağlayın.

İletişimin gerçekleşebilmesi için, cihaz BUS'a bağlantılı olmalıdır.

## **ETHERNET BAĞLANTISI**

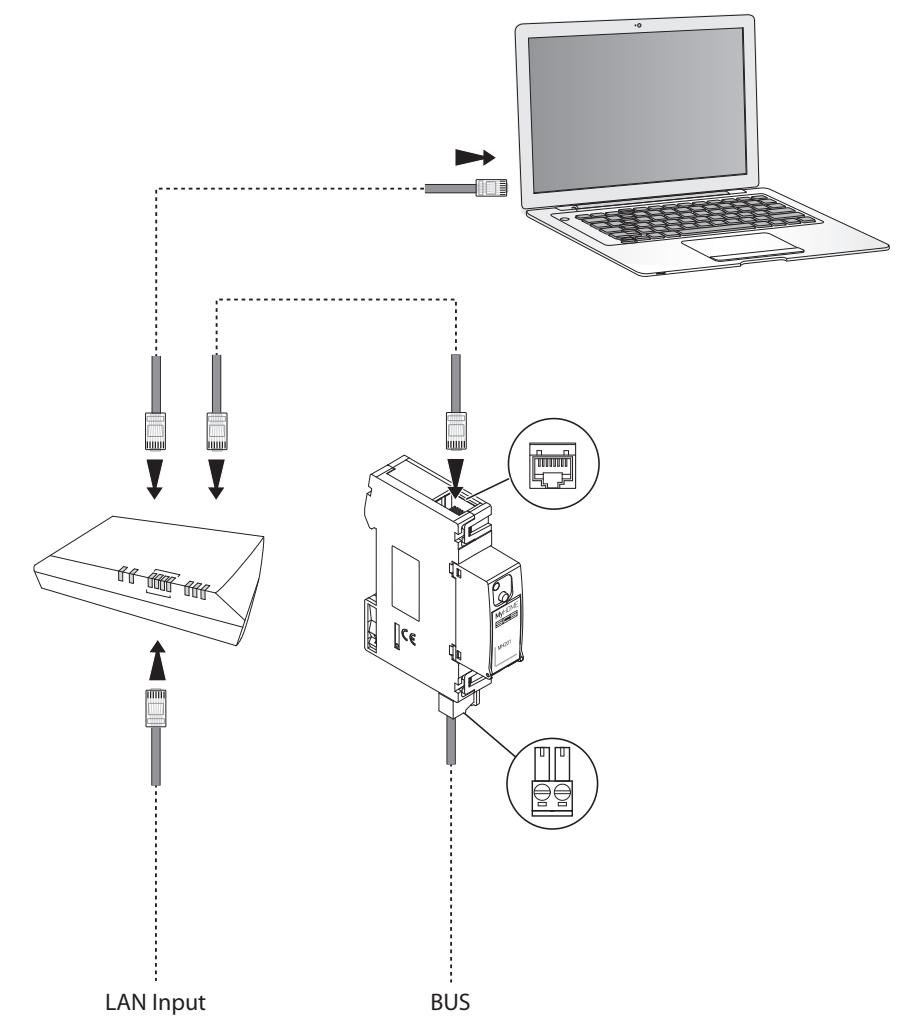

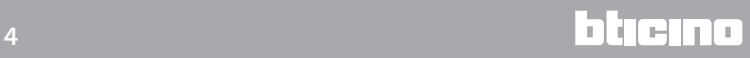

## <span id="page-4-0"></span>**Aygıtın konfigürasyonu**

Bir aygıtı konfigüre etmek için yeni bir proje yaratabilir veya mevcut bir projeden başlayabilir, bunu değiştirebilir ve bunu aygıta yeniden gönderebilirsiniz.

Yazılımın Yapılandır ekran görüntüsüne erişmek için küresel alanda ön işlemleri yapmanız gerekir:

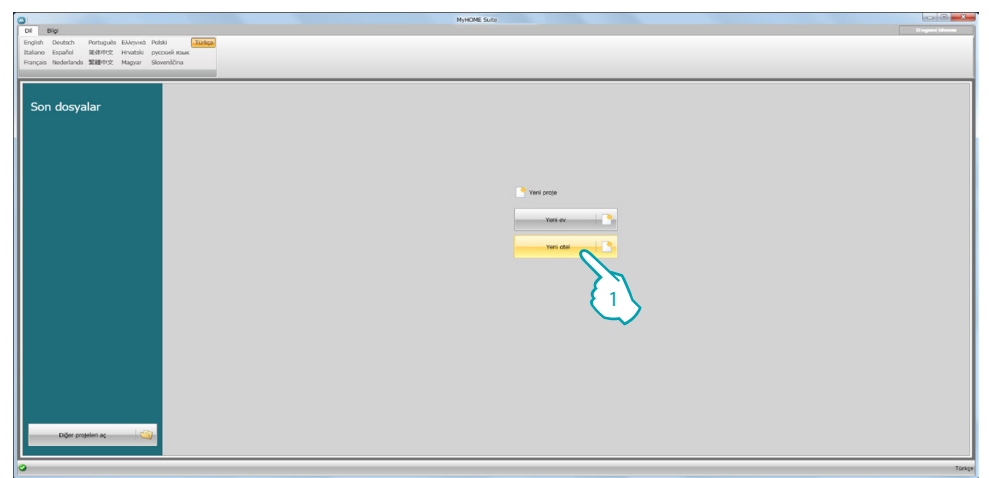

1. Otel tesisi konfigürasyonu için adanmış olan yazılım bölümüne girmek için tıklayın

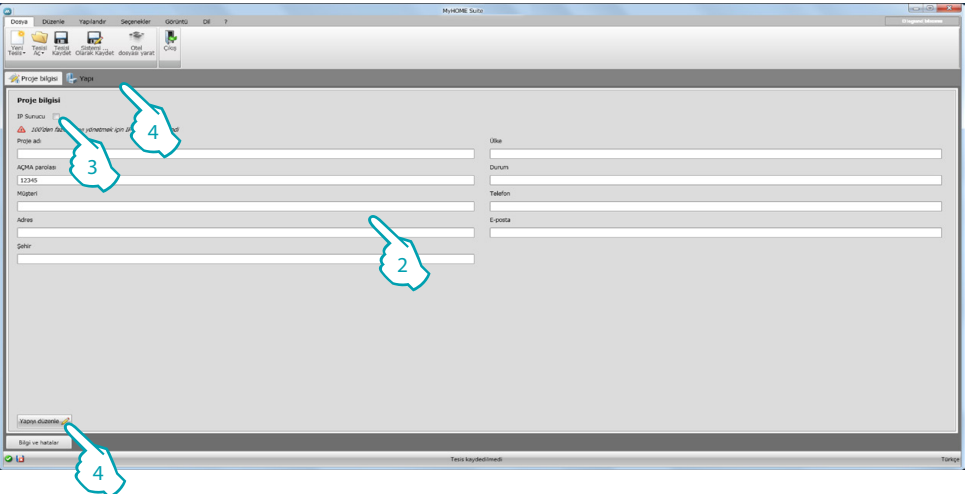

2. Yapının yaratımına geçmeden önce uygun bulduğun sahaları doldur.

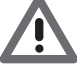

<span id="page-4-1"></span>*Şifre sahasında otelin bütün MH201 için default şifresini girin.*

- 3. Eğer projen 100 den fazla oda ve ortak alanlar toplam sayısını içeriyorsa bir IP Server F458 mevcudiyetini ayarlamak gereklidir.
- 4. Otel yapı yaratımı için tıklayın.

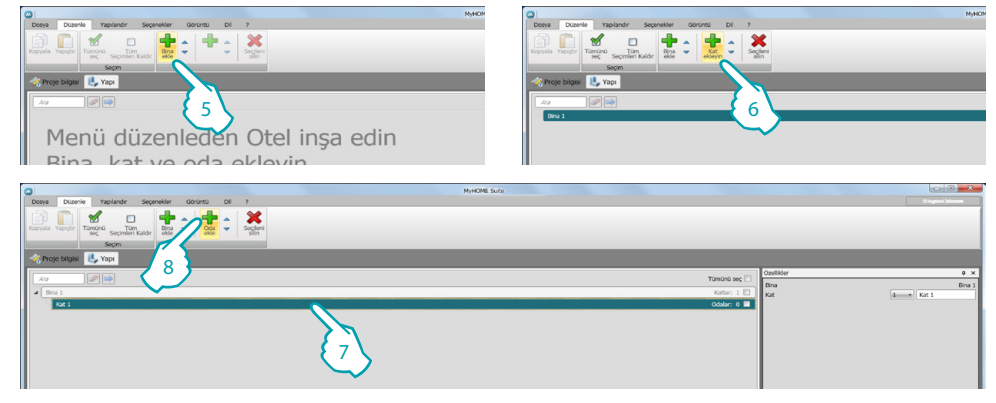

- 5. Bir bina ekleyin.
- 6. Binayı oluşturan katları seçin.
- 7. Kat seç.
- 8. Oda ekle.

Yaratılan her oda için yazılım otomatik olarak bir MH201 konumlandırır.

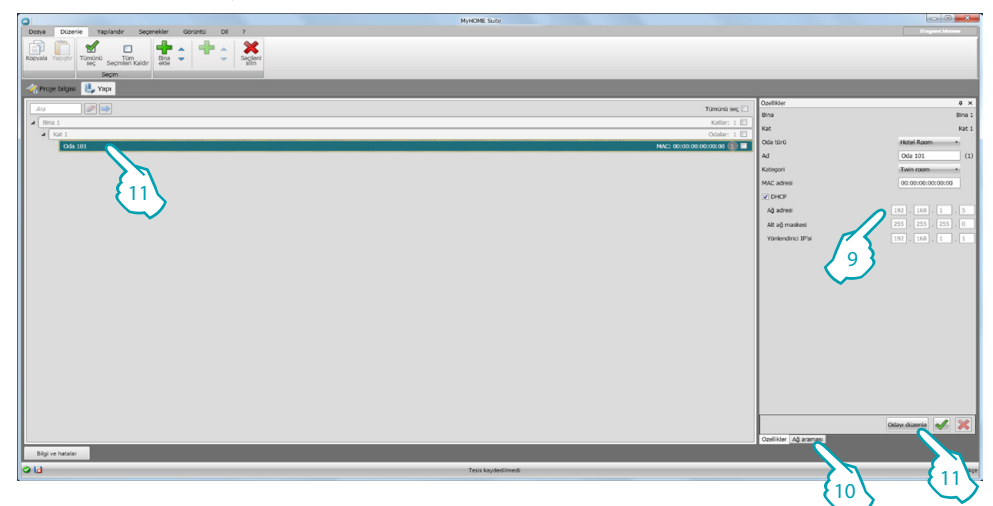

- 9. Eğer odada mevcut cihazın Mac Address'ini biliyorsanız manuel olarak yapılandırın.
- 10. Eğer cihazın Mac Address'ini bilmiyorsanız ağda arayın ve odaya sürükleyin.

11. Odaya girmek için tıklayın veyahut yapıdaki odanın ismi üzerine çift tıklayın.

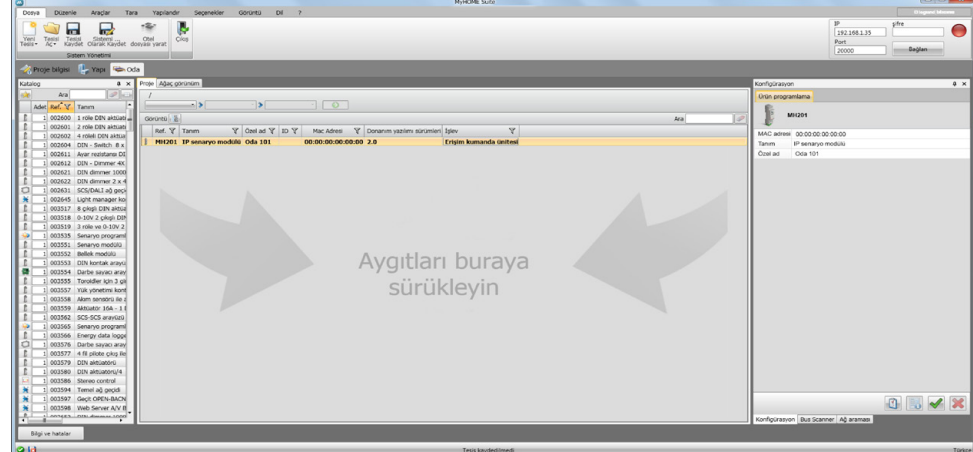

L'I legrand<sup>®</sup>

Şimdi atanmış olan butonları kullanarak **Yapılandır** bölümünde cihazı yönetebilirsiniz.

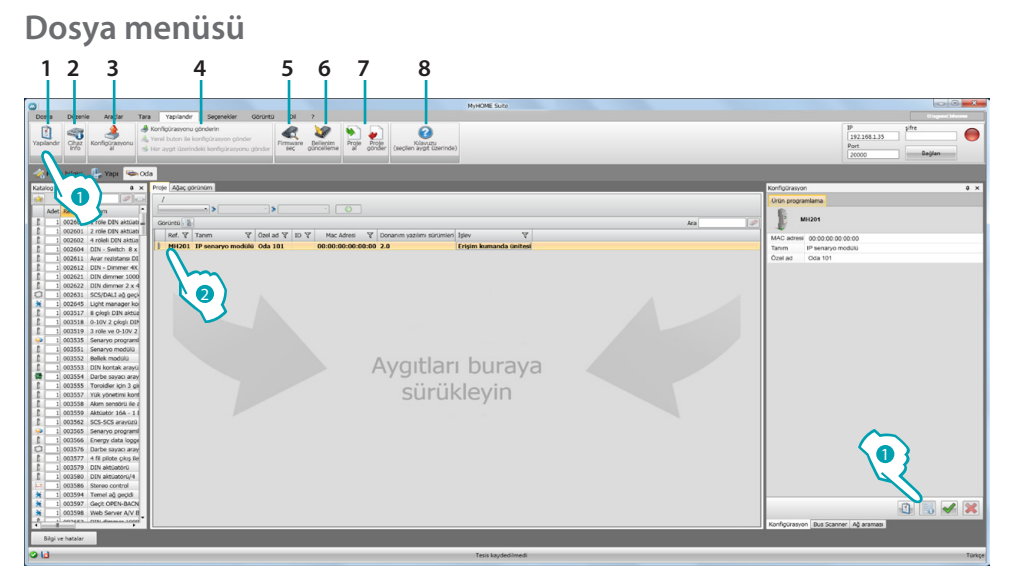

- 1. Aygıtın spesifik konfigürasyon alanını açar
- 2. Cihaz bilgisi iste
- 3. Bağlı aygıttan konfigürasyonun alınması
- 4. Bağlı aygıta konfigürasyonun gönderilmesi
- 5. Aygıt için bir donanım yazılımının seçilmesi
- 6. Cihaz firmware güncelleme (sadece bir firmware seçildikten sonra belirir)
- 7. Proje al

Proje gönder

Spesifik alanda yaratılmış konfigürasyon projesini içeri aktarmak veya dışarı aktarmak için, aygıtı seçin ve ilgili tuşa tıklayın.

8. Seçilen cihaz kılavuzunu aç.

Cihazla etkileşim için bunu seçin ve yapmak istediğiniz işlem ile ilgili tuşları kullanın.

Cihazın konfigürasyonu özel alanına geçmek için **Yapılandır (1)** tıklayın ve iki defa cihaz (2) üzerine tıklayın.

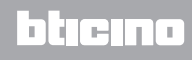

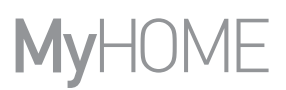

# <span id="page-7-1"></span><span id="page-7-0"></span>**Konfigürasyon gönder**

Programlamayı bitirip kaydettikten sonra aygıtlara konfigürasyonu göndermek gerekmektedir. Uygulama:

- 1. Cihazı Ethernet aracılığıyla bir PC'ye bağlayın
- 2. Yapılandır araç çubuğunda, **Konfigürasyon Gönder** kalemini seçin.

Tarih ve saatin ayarlanacağı ekran sayfası belirir.

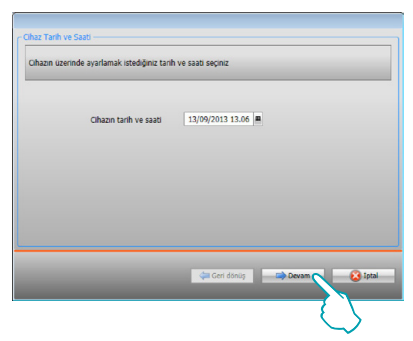

3. **Devam** seçip cihaz adresini girin:

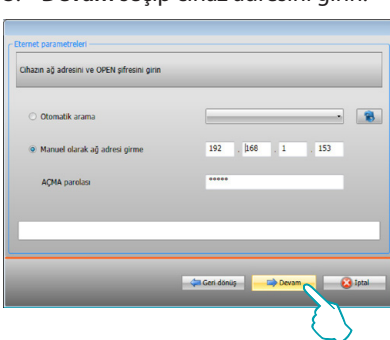

4. **Devam** tuşu seçildiğinde konfigürasyon aygıta aktarılır.

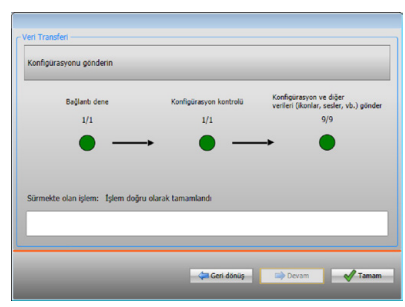

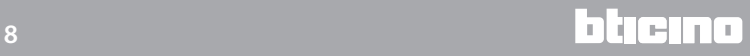

# <span id="page-8-1"></span><span id="page-8-0"></span>**Konfigürasyon al**

Aygıtın güncel konfigürasyonunu almayı sağlar; bunu aldıktan sonra değiştirebilir, bir dosyaya kaydedebilir veya tabi ki aygıta geri gönderebilirsiniz.

Uygulama:

- 1. Cihazı Ethernet aracılığıyla bir PC'ye bağlayın.
- 2. Yapılandır araç çubuğunda, **Konfigürasyon al** kalemini seçin.
- 3. Cihaz adresini girin:

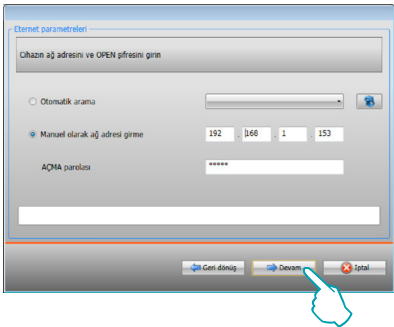

4. **İleri** seçildiğinde konfigürasyon alma prosedürü başlatılır.

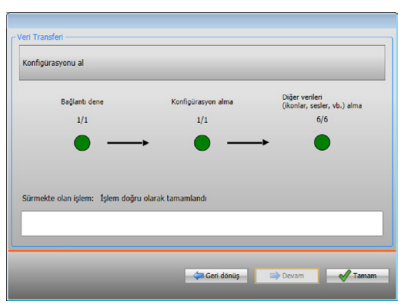

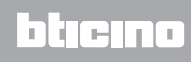

## <span id="page-9-1"></span><span id="page-9-0"></span>**Donanım yazılımı güncelle**

Aygıtın donanım yazılımı güncellemesini uygulamayı sağlar. Uygulama:

- **•** Aygıtı bir PC'ye bağlayın.
- **•** Çekme menüden bir **Firmware seç** ibaresini **Yapılandır**.

.fwz uzantılı donanım yazılımı dosyasını içeren klasörün aranması için bir pencere görüntülenir.

- **•** Dosyayı seçin ve devam etmek için **Aç** üzerine tıklayın.
- **•** Devam etmek için **Bellenim güncelleme** kalemini seçin.

Bağlantı prosedürleri için [Konfigürasyon gönder](#page-7-1) paragrafına bakın.

## <span id="page-9-2"></span>**Cihaz bilgisi iste**

PC'ye bağlı aygıta ilişkin bazı bilgileri görüntülemeyi sağlar.

Uygulama:

- **•** Aygıtı bir PC'ye bağlayın.
- **•** Çekme menüden **Cihaz info** seç ibaresini **Yapılandır**.

Bağlantı prosedürleri için [Konfigürasyon gönder](#page-7-1) paragrafına bakın. İleri üzerine tıklandığında, aygıtın donanım ve yazılım özelliklerinin bulunduğu bir ekran sayfası görüntülenir.

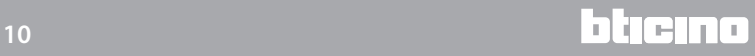

# <span id="page-10-0"></span>**Ana sayfa**

Programa girildiğinde, içinde bütün konfigürasyon parametrelerinin bulunduğu başlangıç ekran sayfası belirir. Ekran görüntüsü özellikle 2 alandan oluşur: Sol alanda (A) ağaç görünümlü bir yapıda organize edilmiş, yapılandırılacak olan parametre ve fonksiyonlar mevcuttur. Yapılmış seçime göre, sağdaki alanda (B) seçilecek veya girilecek olan veri alanları görüntülenir.

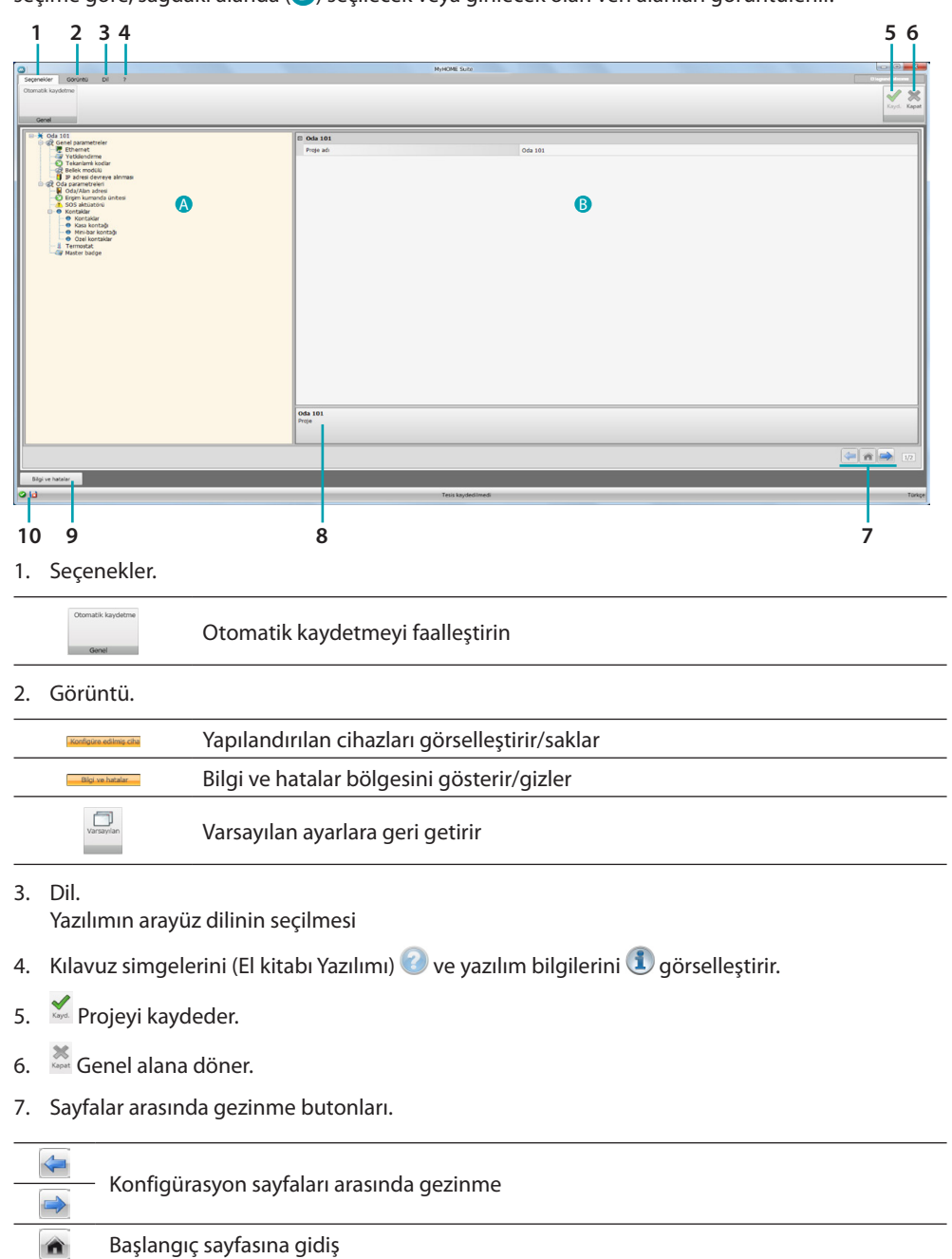

8. Fonksiyonların tanımı.

- 9. Olası bilgi veya hata mesajlarının içinde görüntülendiği bölgeyi açar.
- 10. Dosya kaydetme ve kaydedildiği yerde izlenecek yolu görselleştirir.

## <span id="page-11-0"></span>**Ortak konfigürasyonlar**

Bu bölümde çeşitli fonksiyonlara ortak olan konfigürasyonlar gösterilmiştir.

## **Nesnelerin/sayfaların girilmesi**

## **Nesnelerin yönetimi**

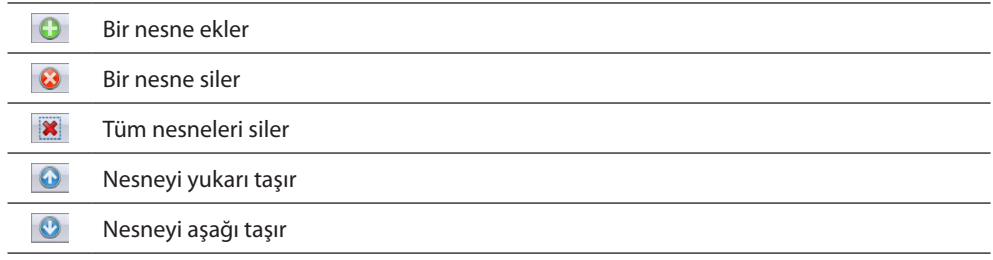

Bir nesne eklendikten sonra, bunun karakteristik verilerinin girilmesi için bir pencere etkin kılınır.

## **SCS adresi girilmesi**

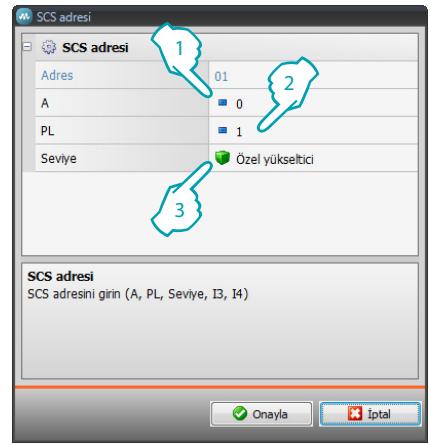

- 1. Oda A konfigüratörünün değerini girin (0 10; GEN, AMB, GR).
- 2. PL ışık noktası konfigüratörünün değerini girin (sayı, fonksiyona göre değişir).
- 3. Seviyenin, Özel yükseltici veya Yerel BUS arasında hangisi olduğunu seçin, ikinci durumda I3, I4 değerlerini de girin.

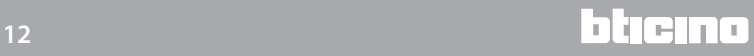

# <span id="page-12-0"></span>**Proje konfigürasyon**

Bu bölümde cihazın parametrelerini yapılandırabilir ve akabinde  $\rightarrow$  butonu ile senaryo yaratım ekran görüntüsüne girebilirsin.

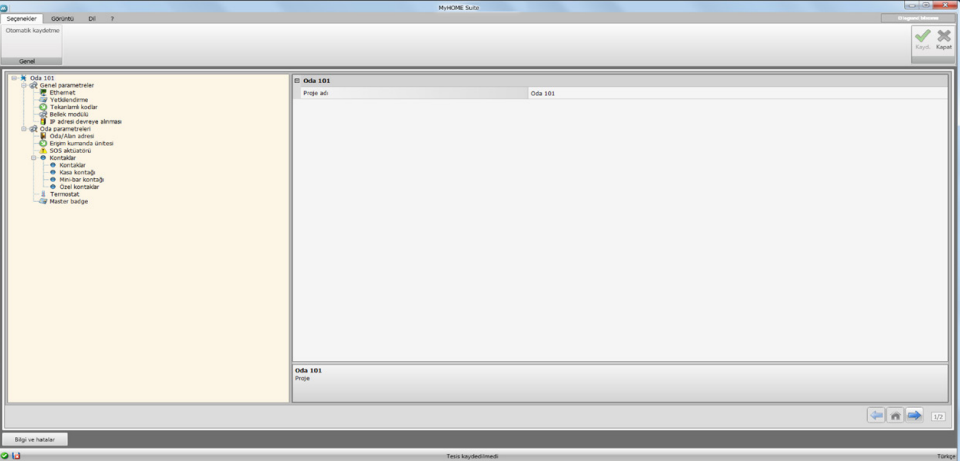

Çeşitli alanlara konfigürasyon verilerini girin.

## <span id="page-12-1"></span>**Genel parametreler**

Bu bölümde, ağ bağlantıları için teknik parametreler konfigüre edilir.

## **Ethernet**

Bu ekran sayfasında, Ethernet ağına bağlantı parametrelerini girmek mümkündür.

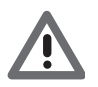

*Varsayılan değerleri değiştirmeden önce, ağ yöneticisine başvurun. Hatalı değerler, hizmeti aktif kılmamak ile birlikte, diğer ağ ekipmanlarının iletişiminde işleme bozukluklarına neden olabilirler.*

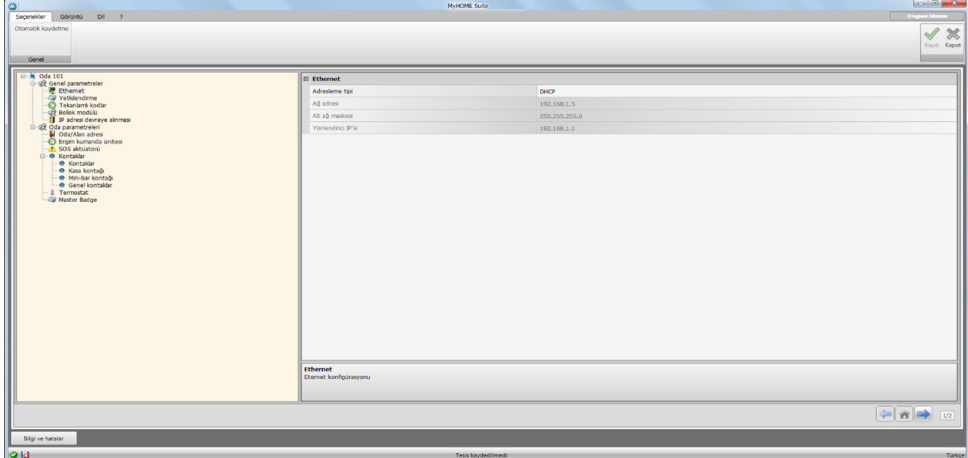

Konfigürasyon:

- **• Adresleme tipi**: Adresin, sabit tip (bu durumda aşağıda belirtilen parametrelerin girilmesi gerekir) veya DHCP dinamik tip arasında hangisi olduğunu seçin.
- **• IP adresi ve Subnet mask**: Yerel ağın içindeki cihazın belirlenmesi için gerekli, TCP/IP protokollü ağların tipik parametrelerini girin.
- **• IP router**: olası router IP adresini girin.

## **Yetkilendirme**

Bu ekran görüntüsünde cihaza bağlanmak için [daha önce ayarlamış olduğunuz](#page-4-1) şifreyi görselleştirebilirsiniz (varsayılan 12345).

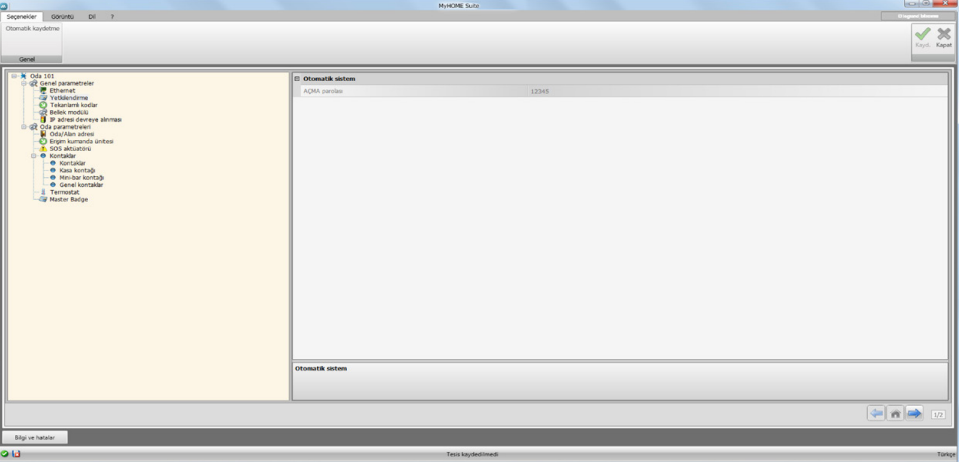

## **Tekanlamlı kodlar**

Bu ekran görüntüsünde cihazın tekanlamlı tanımlanmasını yapılandırabilirsiniz.

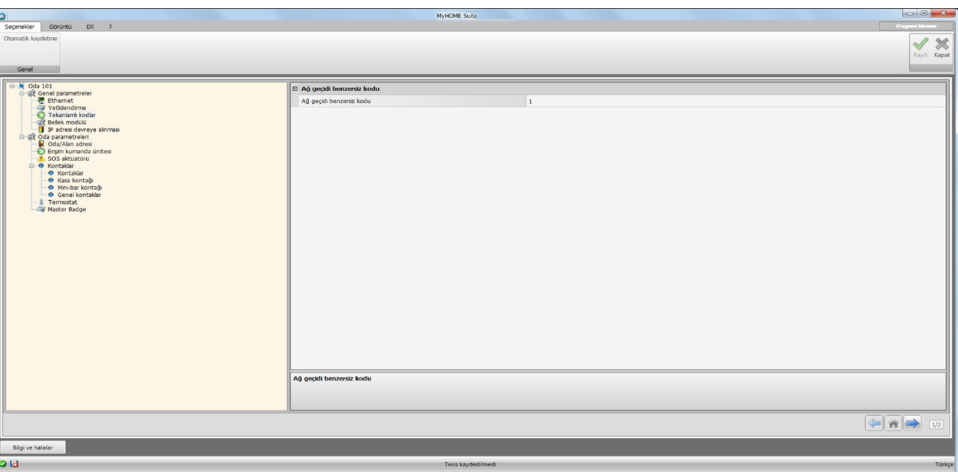

Konfigürasyon:

**• Ağ geçidi benzersiz kodu**: cihaz için tekanlamlı bir tanımlama sayısını gir.

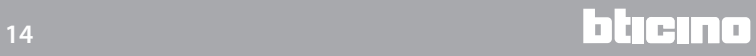

bticino

## **Bellek Modülü**

MH201 fonksiyonları arasında bellek modülü olarak da çalışma imkânı vardır. Bu fonksiyon faalleştirildiğinde, gerilim kesilmesi durumunda MH201 buna ilişkilendirilmiş cihazların durumunu bellekte muhafaza edip gerilim tekrar geldiğinde yeniden başlatacaktır.

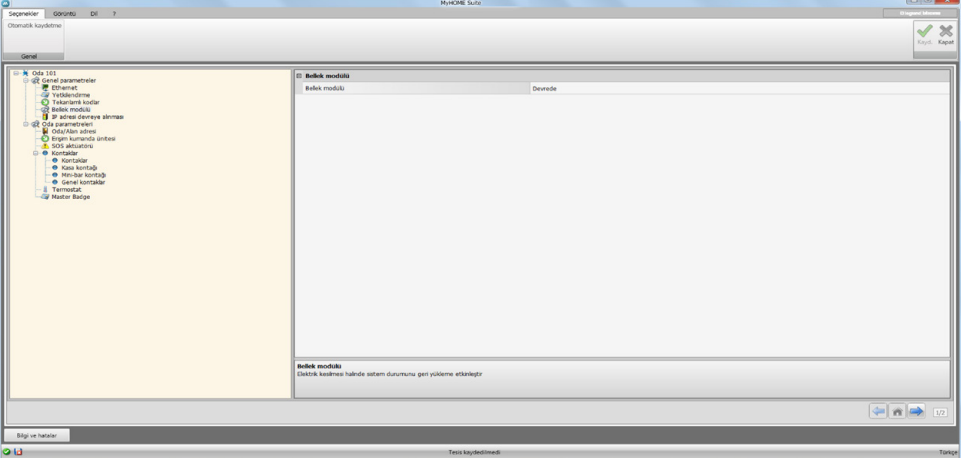

**• Bellek Modülü**: Sistem durumunu yeniden başlatılmasını etkinleştirir/devre dışı bırakır.

## **IP adresi devreye alınması**

Bu ekran görüntüsünde 4 IP adresi aralıklarına kadar girebilirsiniz, bunlar OPEN şifresi ile tanımlanmaya gerek kalmadan cihaza bağlantı için etkinleştirileceklerdir.

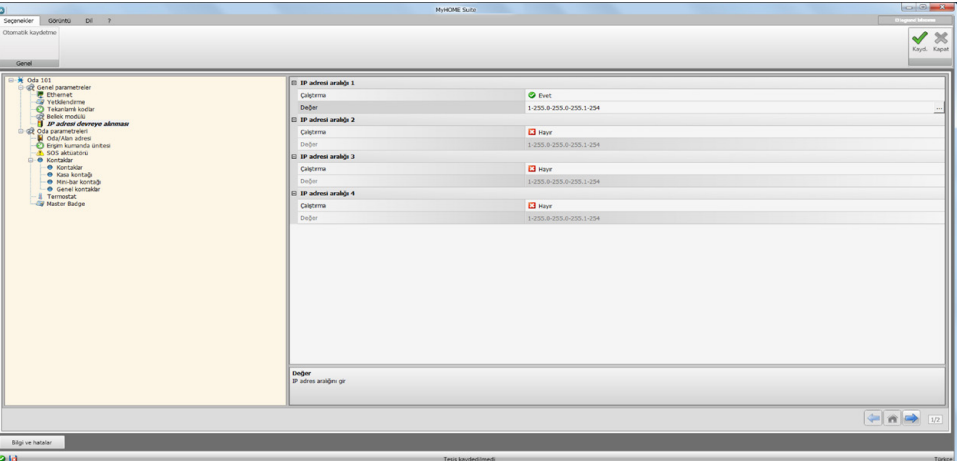

Prosedür:

- 1. IP adres aralığını etkinleştirin.
- 2. tuşuna tıklayın.

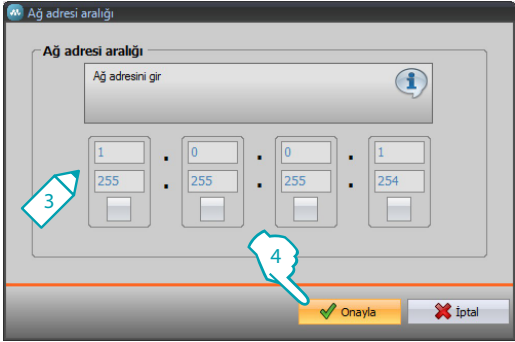

- 3. Etkinleştirilecek ağ adresleri aralığını girin.
- 4. Onayla.

# <span id="page-15-0"></span>**Oda parametreleri**

Otel için bir sistem yapılandırma, her bir oda veya ortak alan tesisinin bir IP MH201 senaryo modülü ile sisteme bağlanmış olduğunu öngörmektedir, bundan dolayı ilgili özellikleri düzgünce yapılandırın.

Oda/alan adresi ve tipi ayarları bunu tanımlamak için HotelSupervision süpervizyonu yazılımı tarafından kullanılacaktır.

## **Oda/alan adresi**

Bir otel kompleksi içerisinde bir oda (veya ortak alan) bina, kat ve numarası işaret edilerek tanımlanır, kişiselleştirilmiş bir tanımlama da girebilirsiniz.

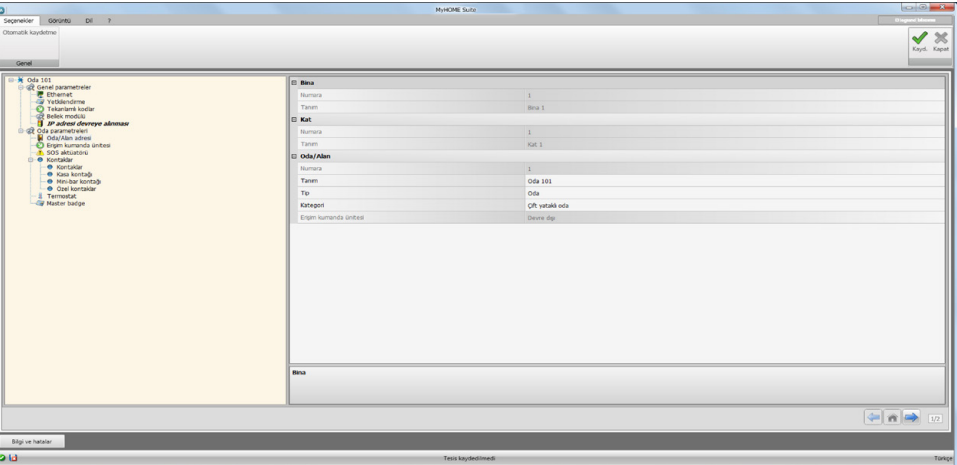

Konfigürasyon:

**• Bina ve Kat**: yazılım ortak alanında ayarlandıklarından dolayı düzenlenemez sahalar.

**• Oda/alan**: Tip seç; oda, ortak alan. Önerilenler arasından kategori seçin. Eğer alana erişim paralı ise ortak alan durumunda ayarlayın.

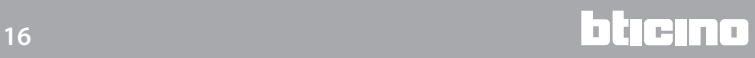

## **Erişim kumanda ünitesi**

Bir odaya giriş noktası ihtiyaçlara bağlı olarak farklı şekillerde hazırlanabilir, bunu karakterize eden cihazlar bu ekran görüntüsünde ayarlanmış olmalıdır.

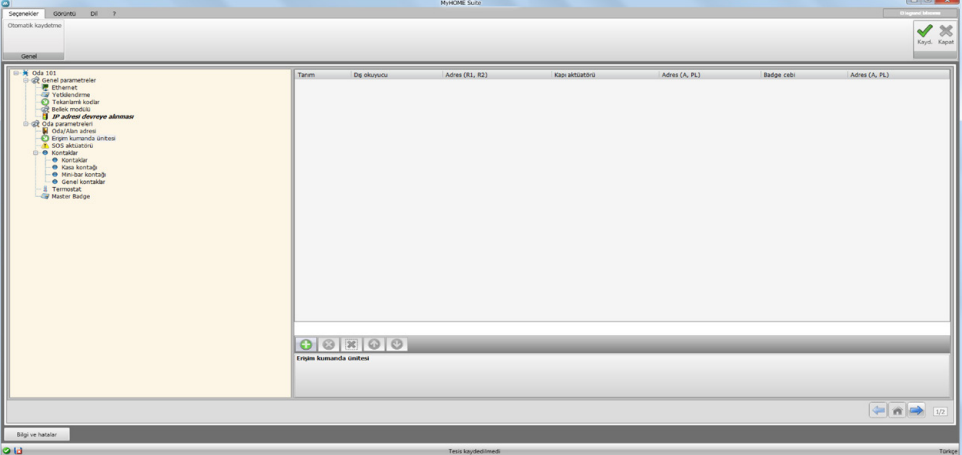

8 girişe kadar ayarlayabilirsiniz.

Konfigürasyon:

- **• Dış okuyucu**: kapı dışı bir okuyucunun olası mevcudiyetini etkinleştirin ve düzgün adresi atayın (**R1**, **R2** : **1** den **99'a**).
- **• Kapı aktüatörü**: giriş kapısının elektrikli açılması için bir aktüatör kurabilirsiniz, bu durumda bu cihazların mevcudiyeti ve SCS adresini etkinleştirin (**A**,**PL**).
- **• Kapı badge cebi**: odanın içerinde olası bir kapı badge cebi mevcudiyetini etkinleştirin ve adresini işaret edin **(A, PL okuyucunun R1,R2'sine eşit olmalıdır).**

## **SOS Aktüatörü**

Her bir odada olaylar sonucu meydana gelen değişik tip alarmları oluşturmak için 3 destek aktüatörü kurabilirsiniz ( örneğin duş acil durum çekme ipinin çalışması) bunlar HotelSupervision yönetimi yazılımından SOS alarmları olarak rapor edilecektir.

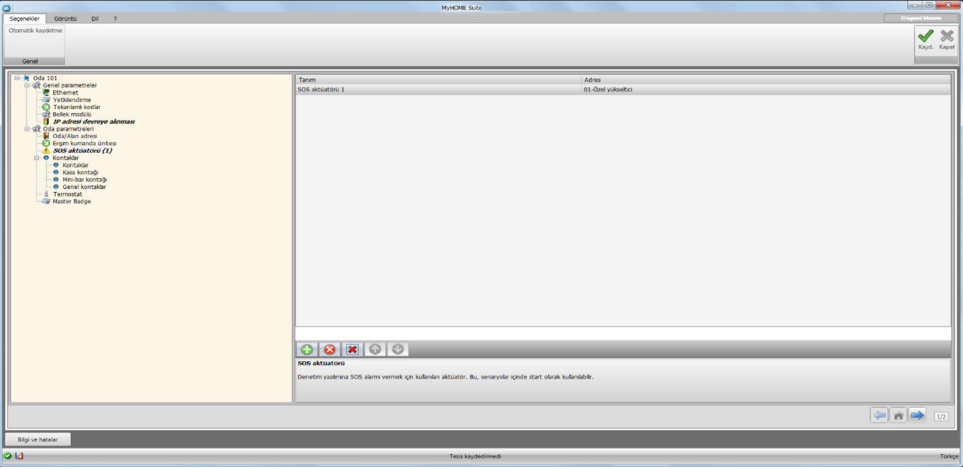

Konfigürasyon:

**• Tanım ve Adres**: kişiselleştirilmiş bir isim ve aktüatörün tesisi ismini girin

## **Kontaklar**

Bu bölümde belirli olayların sinyalinin verilmesi veya senaryoları veya otomasyonları faalleştirmek için yapılandırabilirsin.

Kontaklar iki tip olabilirler, tipine göre (örneğin temel olarak pencere kontağı **Info** sinyali verir, yani kontak kendi default durumuna döndüğünde otomatik olarak sıfırlar) veya ihtiyaca göre kişiselleştirilebilen sinyal verirler (örneğin **Pencere** tipinde kişiselleştirilmiş kontak yazılımdan sıfırlanan **Uyarı** işareti verecektir).

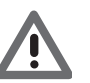

*Sinyal vermek için kullanılan kontak arayüzü "Kontak" modu ile uygun olarak yapılandırılmalıdır.* 

## **PENCERE KONTAĞI**

Bu ekran görüntüsünde 3 pencere kontağına kadar girebilirsiniz. Bu tip pencere açıldığında bir sinyal verir ve kapandığında otomatik olarak sıfırlanır.

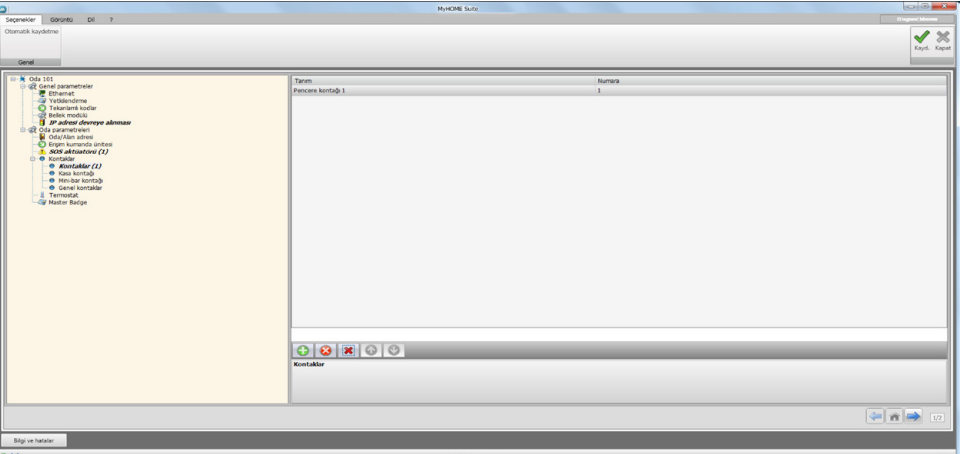

Konfigürasyon:

**• Numara**: tesiste kontağı tanımlayan numarayı girin.

#### **KASA KONTAĞİ**

Bu ekran görüntüsünde kasa kontağını belirtebilirsiniz. Müşteri odadan çıktıktan 3 dakika sonra ve kasa açıldığında, bu tip bir sinyal verir, bu kesinlikle yazılım aracılığı ile sıfırlanmalıdır.

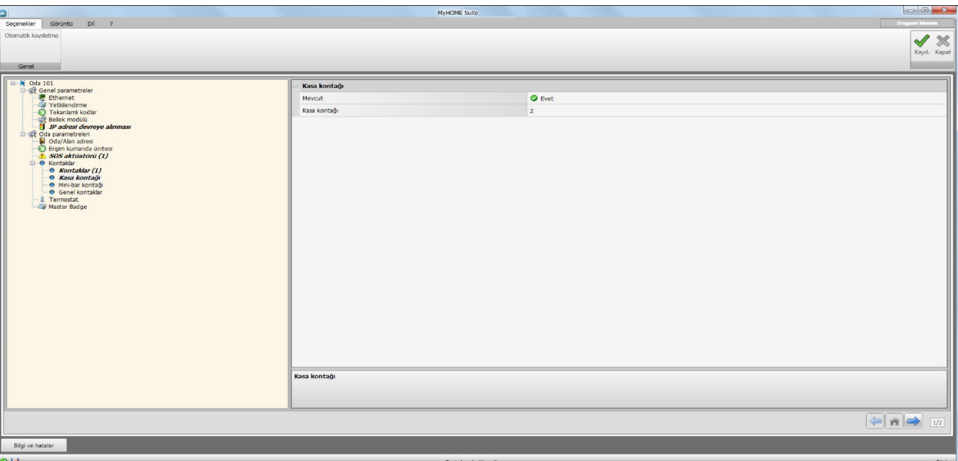

Konfigürasyon:

- **• Mevcut**: eğer kontak odada ise ayarlayın.
- **• Kasa kontağı**: tesiste kontağı tanımlayan numarayı girin.

## **MİNİ-BAR KONTAĞI**

Bu ekran görüntüsünde mini-bar kontağını belirtebilirsiniz. Müşteri odadan çıktıktan 3 dakika sonra ve mini-bar açıldığında, bu tip bir sinyal verir, bu yazılım aracılığı ile sıfırlanmalıdır. Bu kontak ve kasa tarafında verilen sinyaller süpervizyon yazılımı olay kayıt dosyasında kaydedilir.

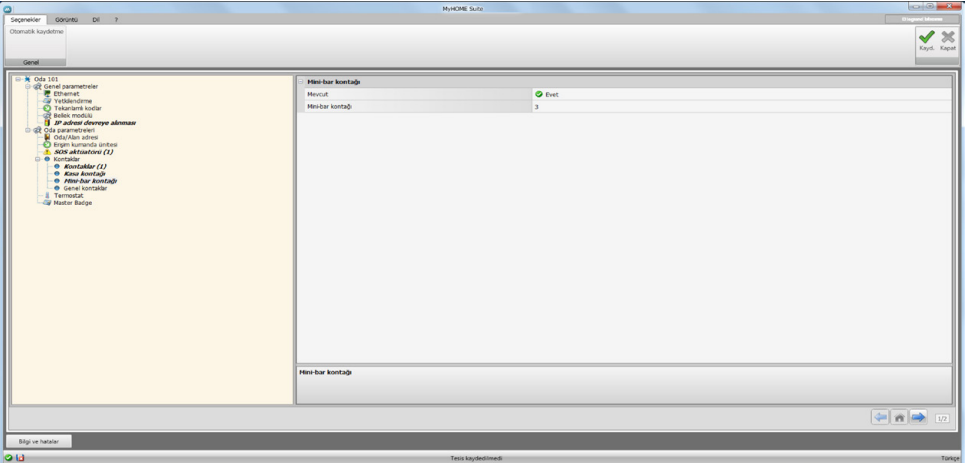

Konfigürasyon:

- **• Mevcut**: eğer kontak odada ise ayarlayın.
- **• Mini-bar kontağı**: tesiste kontağı tanımlayan numarayı girin.

#### <span id="page-19-0"></span>**ÖZEL KONTAKLAR**

Bu ekran görüntüsünde kontakları girebilirsin ve tipine göre süpervizyon yazılımı üzerinde görselleşen sinyalleri etkileyecek parametreleri yapılandırabilirsin. Bu kontak tipi, [senaryo](#page-21-1)  [yaratmada](#page-21-1)**START**koşulu olarak da kullanılabilir.

Bir kontak gir, tanımlayıcı bir numara ata, kontağın adresi belirtildikten sonra detaylarını yapılandırmak için ağaç yapısında (1) bunu seçin.

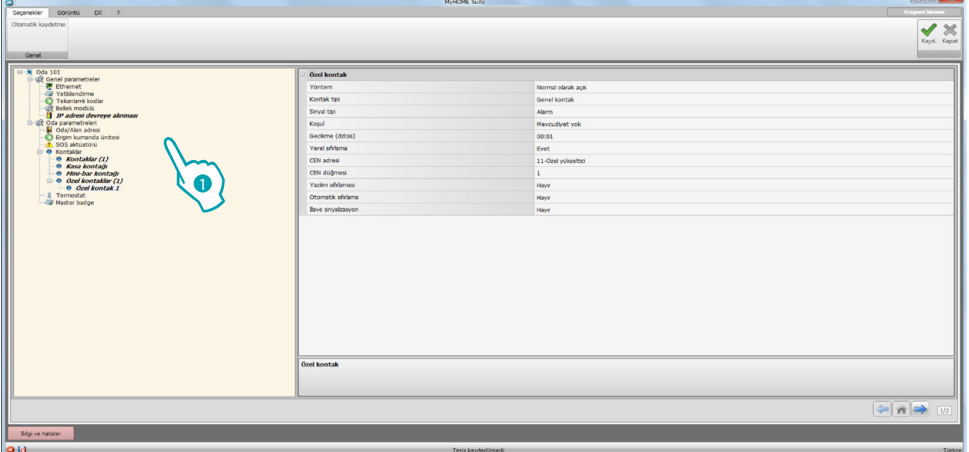

Konfigürasyon:

- **• Yöntem**: normalde açık ve normalde kapalı arasında kontağın default durumunu seçin.
- **• Kontak tip**i: kontağı tanımlayan tipi ve akabinde süpervizyon yazılımında gösterilen sinyalin grafiksel gösterimini seçin.
- **• Sinyal tipi**:

– **Info**: sinyalini verir, meydana gelmesi bir alarm olarak değil de yararlı olan bir izleme olarak addedilir. Sıfırlama otomatik tiptir ve kontak default durumuna döndüğünde yapılır. Süpervizyon yazılımının olaylar kayıt dosyasında hiçbir iz bırakmaz.

– **Uyarı**: sinyali verir, meydana gelmesi bir uyarı olarak addedilir.

Sıfırlama yapılandırılabilir (izleyen parametrelere bakın).

Verilen sinyal süpervizyon yazılımı olay kayıt dosyasında kaydedilir.

- Alarmlar: **S**sinyali verir, meydana gelmesi bir alarm ve sesli bir uyarı olarak addedilir. Sıfırlama yapılandırılabilir (izleyen parametrelere bakın).

Verilen sinyal süpervizyon yazılımı olay kayıt dosyasında kaydedilir.

İzleyen ayarlar, uyarı ve alarm tipi için faaldir.

- **• Koşul**: sinyali gönderen koşul:
	- **Her zaman**: hiçbir koşul yok, gönderim bütün durumlarda yapılıyor
	- **Mevcut**: badge kapı badge cebine girildiğinde gönderim yapılır
	- **Mevcut değil**: badge kapı badge cebine girilmediğinde gönderi yapılır
- **• Gecikme**: badge okuma ve badge cebine girilmesi arasındaki, bu kontağın durumunun değişmesini izleyen sinyal gönderilmesine gerek kalmadan, geçen zamanı veya bu kontak açık veya kapalı olduğunda, kontağın durumunun değişmesini izleyen sinyal gönderilmesine gerek kalmadan, badge çıkartma zamanını ayarlayabilirsiniz.
- **• Yerel sıfırlama**: Yerel noktadan verilen sinyal sıfırlamasını yapmak için bir CEN komutu (adres ve buton) ayarlayın.
- **• Yazılımdan sıfırlama**: süpervizyon yazılımı ile sinyal vermeyi sıfırlama imkânını etkinleştirebilirsiniz
- **• Otomatik sıfırlama**: kontak default durumuna döndüğünde sinyal verme sıfırlamasını etkinleştirebilirsiniz.
- **• İlave sinyalizasyon**: sinyal verme faal olduğunda budge okuyucunun yanıp sönmesini etkinleştirebilirsiniz.

## **Termostat**

Oda içerisinde bir veya daha fazla termostat olabilir; bu ekran görüntüsünde yerel kontağın durumu fonksiyonunu kullanmak için bir tanesini yapılandırabilirsiniz.

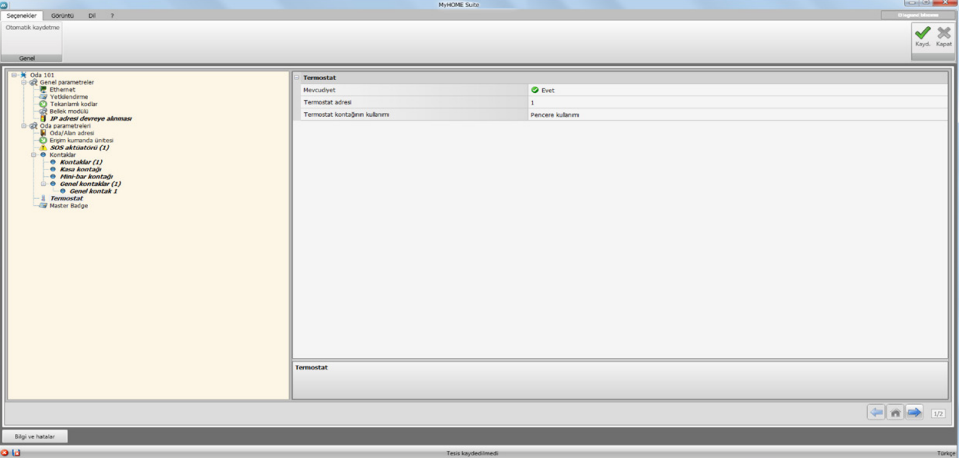

Konfigürasyon:

- **• Mevcut**: fonksiyonu kullanmak için mevcut ayarlayın
- **• Termostat adresi**: termostat adresini ayarlayın
- **• Termostat kontağı kullanımı**: kontak kullanımı akabinde süpervizyon yazılımında gösterilen sinyalin grafiksel gösterimini ayarlayın.

## **Master Badge**

Bu ekran görüntüsünde Master Badge mevcudiyetini ayarlayın, bu yönetim yazılımına gerek kalmadan oda müşterileri için diğer badge'leri programlamanızı sağlar (Bütün odalar için aynı Mater Badge'yi kullanmak mümkündür).

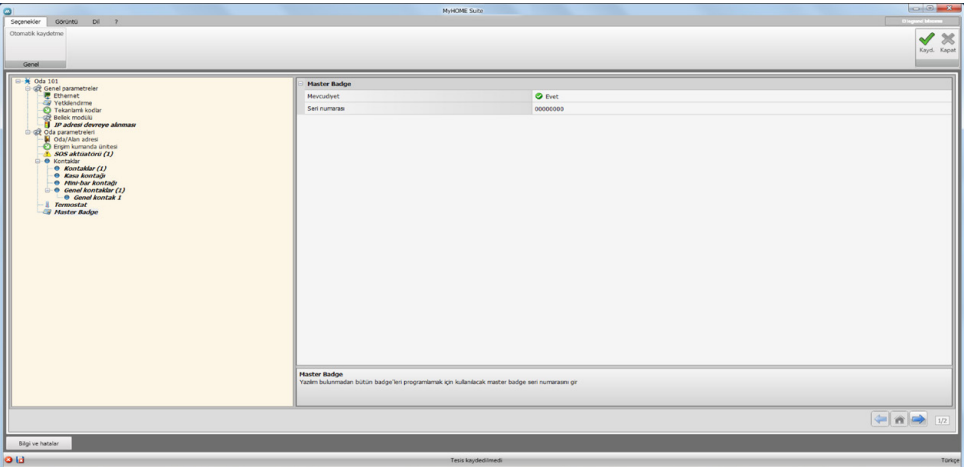

Konfigürasyon:

- **• Mevcut**: bir Master Badge mevcudiyetini girin
- **• Seri numarası**: master olarak programlanan badge seri numarasını girin

Senaryo alanına girmek için butonuna basın.

# <span id="page-21-1"></span><span id="page-21-0"></span>**Senaryolar**

Bu bölümde otel odasında meydana gelen olaylar karşısında az veya çok karışık senaryolar yaratabilirsin. Komutlar (M=CEN yapılandırılmış) veya süpervizyon yazılımı aracılığı ile yaratılmış olan senaryoları da çağırabilirsin.

## **Senaryo ekran görüntüsü**

Ekran görüntüsü asıl 3 ana alana bölünmüştür: (A) alanında senaryoları yönetebilir ve kitaplığa kaydedebilirsin,  $( B )$  bölümünde senaryoları oluşturacak  $( C )$  uygun bir şekilde yapılandırılmış nesneleri girebileceğin girme alanları bulunmaktadır.

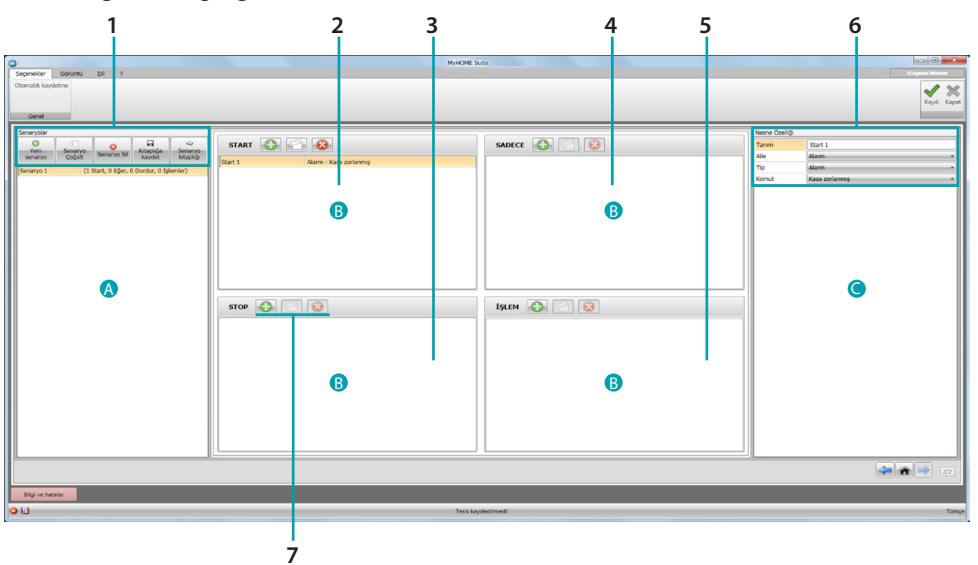

## 1. Senaryolar.

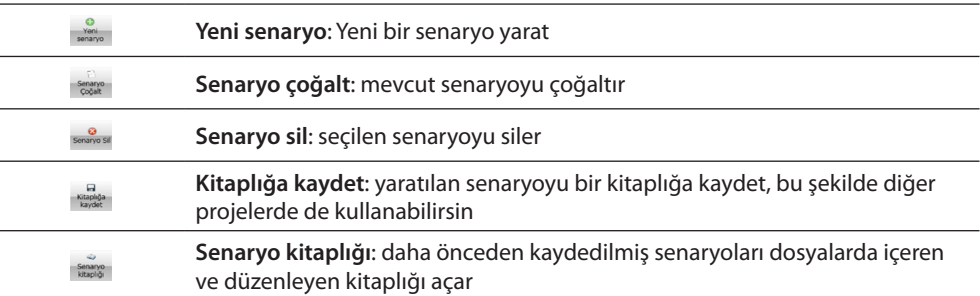

2. **START** girme sahası.

Bu sahada senaryoları faalleştirecek olay/ları belirlemek için nesneleri girebilirsin.

## 3. **STOP** girme sahası.

Bu sahada **İŞLEM** sahasında bulunan işlemler dizisini bloke edecek olayı belirlemek için nesneleri girebilirsin.

Dikkat: **STOP** sahasında ayarlanan olaylar senaryonun yapılmasını dondurur, bundan dolayı daha önce yapılan işlemler değişikliğe uğramazlar, hâlihazırda yapılması gerekenler yapılamazlar ve stop komutu ile önceden başlayan ve zamanlanmış komutuna haiz işlemler kendi döngülerini bitirecektir.

4. **SADECE** girme sahası

Bu sahada senaryo yapımına kısıtlama getiren bir durumu belirlemek için nesneleri girebilirsin.

5. **İŞLEM** girme sahası. Bu sahada işlemi veya yapılacak işlemler dizisini belirlemek için nesneleri girebilirsin.

## <span id="page-22-0"></span>6. Nesne özelliği

Bu pencerede girilen nesneyi yapılandırabilirsin.

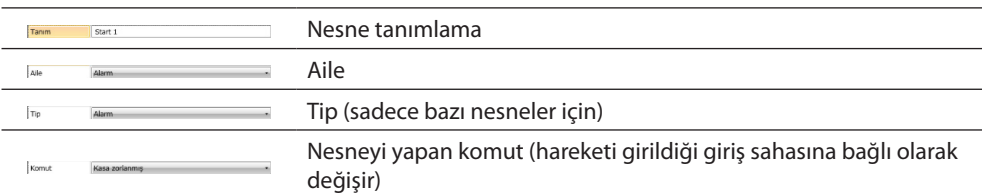

#### 7. Her bir giriş sahasında yapabileceklerin:

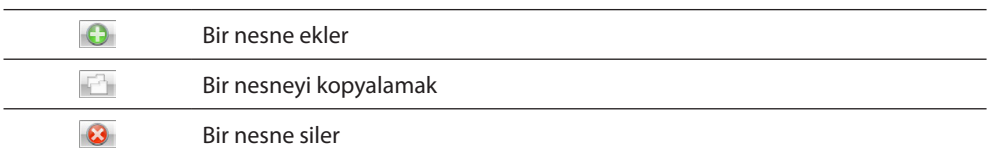

## **Senaryo yaratma**

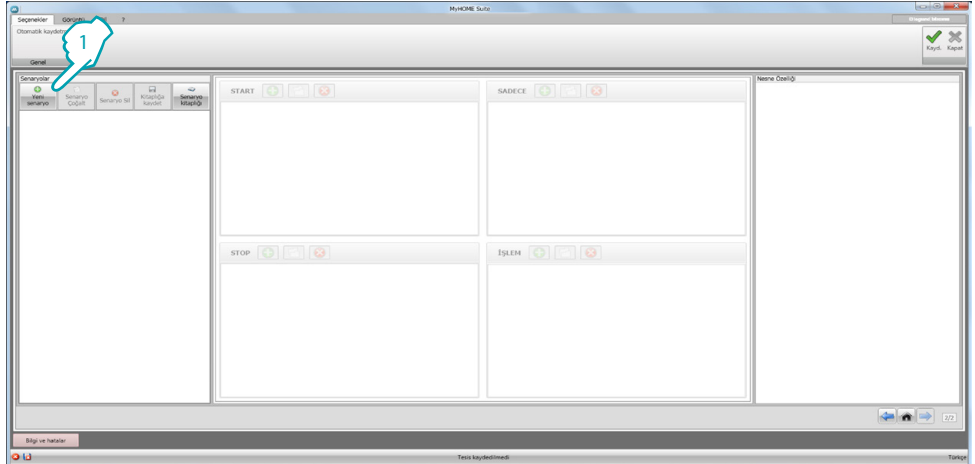

1. Senaryo yaratmak için tıklayın

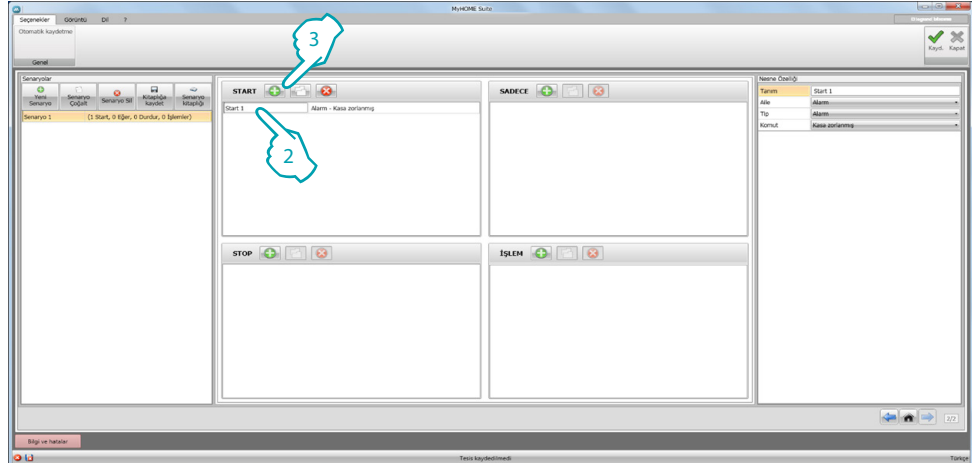

- 2. Otomatik olarak yazılım **START** sahasına bir nesne girer, bunu değiştirebilirsin veya
- 3. Alternatif olarak yeni birini girebilirsin

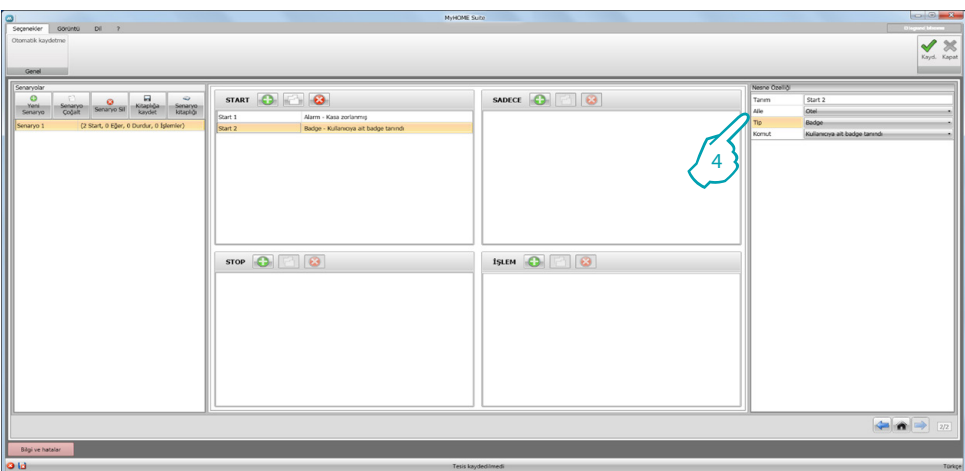

4. **Nesne özelliği**penceresi çekme menüsü ile, bunu sırasıyla aile, tip ve komuta seçerek tanımla

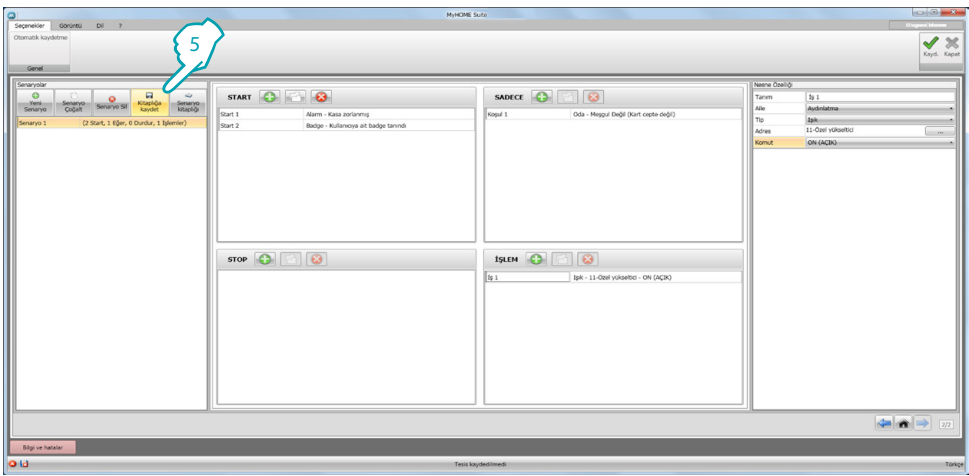

5. Senaryoyu tamamladıktan sonra olası diğer projelerde de kullanabilmek için bir kitaplığa kaydedebilirsiniz

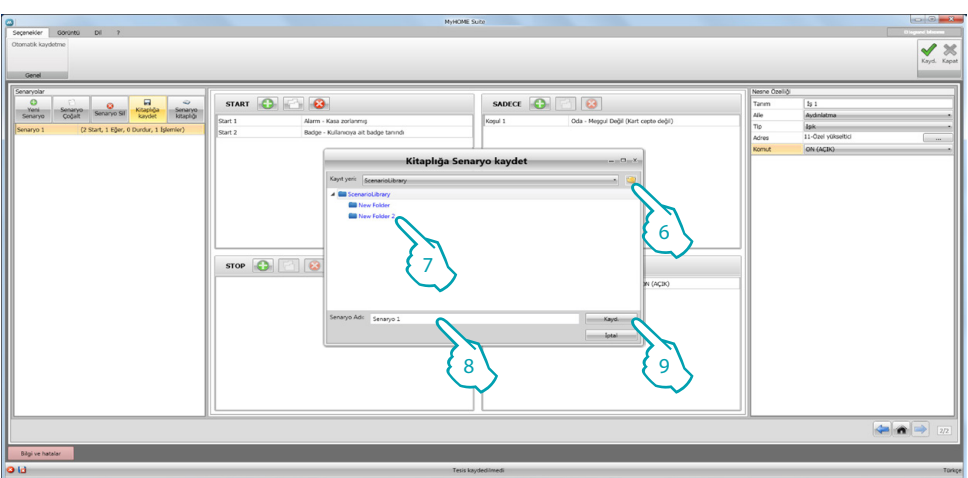

- 6. Senaryoyu arşivleyecek bir dosya yaratın (seçimlik)
- 7. Bunu seç
- 8. Bir isim gir
- 9. Kaydetmek için tıkla

Dosya üzerinde sağ tuş tıklandığında dosya **Yeni**, **Sil** ve **Yeniden adlandır**. fonksiyonlarını kullanabilirsiniz.

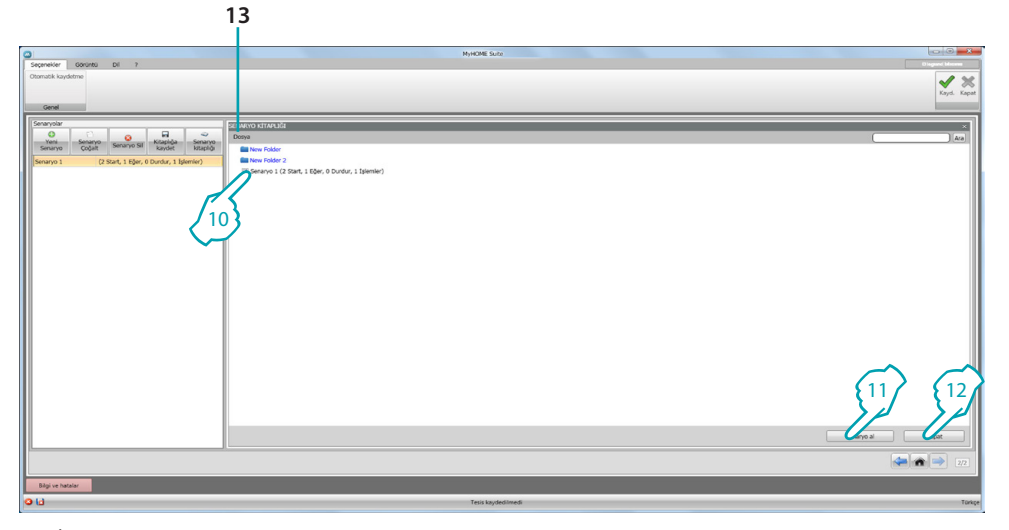

Senaryo şimdi kitaplıkta mevcuttur, bunu yeni projelerin içine aktarmak için:

10. İlgili dosyada senaryoyu seçin

11. İçeri aktarmak için tıklayın

12. Prosedür bittiğinde, kitaplığı kapatmak için tıklayın

13. Çekme menü ile dosyaları ve senaryoları yönetebilirsin (**Yeni**, **Sil**, **Yeniden adlandır**).

## <span id="page-25-0"></span>**Nesneler**

Bu başlıkta nesneler (aile olarak organize edilmiş) ve yapılandırılmaları tanımlanmıştır, bunları senaryo oluşturmak için kullanabilirsiniz.

## **Bir nesnenin girilmesi**

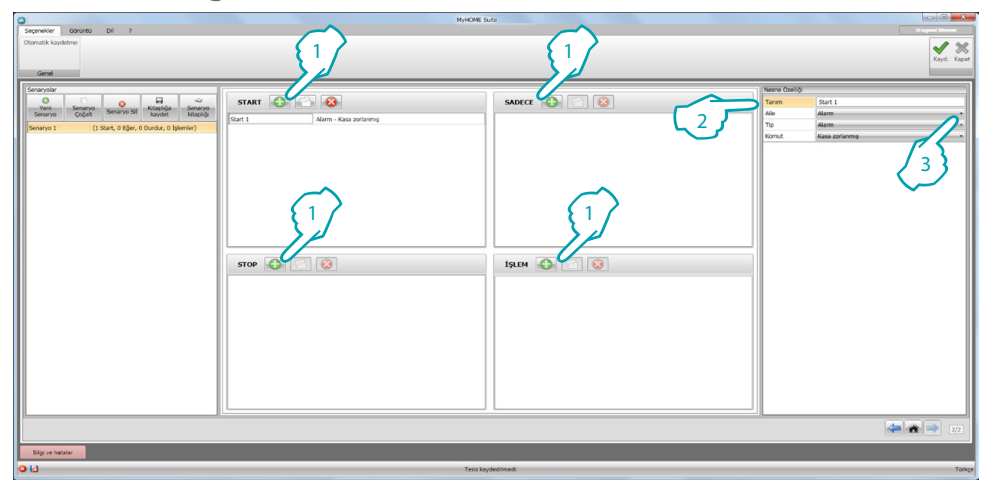

- 1. İstenilen sahada bir nesne girmek için butona tıklayın
- 2. Bir tanım girin
- 3. Önce aileyi sonra nesnenin girildiği sahada uygulanacak tip ve komutu seçin.

## **Nesne konfigürasyon**

Mevcut olan aileler nesnenin girilmesini istenen giriş sahasına göre değişirler:

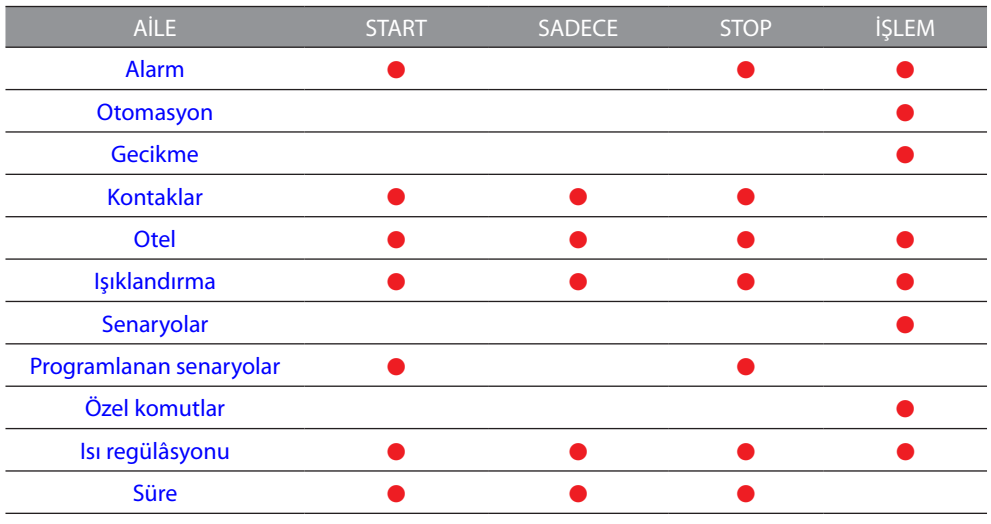

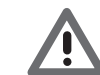

*Bazı nesnelerin aynı tip aileye mensup olsalar bile giriş sahasına göre değişik komutaları vardır.*

#### <span id="page-26-0"></span>**Aile Alarm**

Bu aile oda içerisinde meydana gelenleri temsil eden alarm nesnesini içerir. **ALARM** konfigürasyon

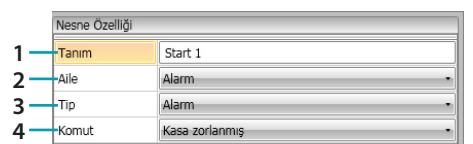

- 1. TANIM
- Bir tanım girin
- 2. AİLE

Nesnenin mensup olduğu aile

- 3. TIP
	- Nesne tipi
- 4. KOMUT
	- Senaryo için kullanılacak alarm tipini seçiniz

## <span id="page-26-1"></span>**Aile Otomasyon**

Bu aile bir otomasyonu yöneten nesneleri içerir.

## <span id="page-26-2"></span>**PANJUR, PERDE, VANTİLATÖR, ANAHTARLI PRİZ, OTOMASYON KİLİT** konfigürasyon

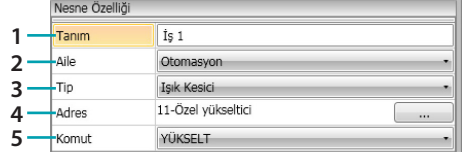

1. TANIM

Bir tanım girin

- 2. AİLE
	- Nesnenin mensup olduğu aile
- 3. TIP Nesne tipi
- 4. ADRES
	- Nesnenin BKS adresini seçin
- 5. KOMUT
	- Nesnenin yapmakta olduğu komut tipini seçin

## **GELİŞMİŞ PANJUR** konfigürasyon

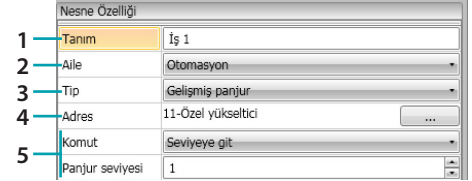

- 1. TANIM
- Bir tanım girin
- 2. AİLE

Nesnenin mensup olduğu aile

- 3. TIP
- Nesne tipi
- 4. ADRES

Nesnenin BKS adresini seçin

5. KOMUT

**Seviyeye gidin**: panjuru ayarlanan seviyeye getirin.

**Gelişmiş yukarı/aşağı**: ayarlanan adımlarda panjuru kaldırır/indirir.

**Gelişmiş STOP**: panjurun durması durumunda bu komut bunu bir preset seviyesine getirir. PRESET seviyesi nesne üzerinde yapılandırılmıştır.

**Adım adım yukarı/aşağı**: adım adım giderek panjuru tamamen kaldırır/indirir.

#### **GELİŞMİŞ PERDE** konfigürasyon

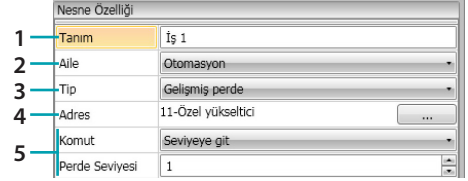

- 1. TANIM
	- Bir tanım girin
- 2. AİLE

Nesnenin mensup olduğu aile

- 3. TIP
- Nesne tipi
- 4. ADRES

Nesnenin BKS adresini seçin

5. KOMUT

**Seviyeye git**: perdeyi ayarlanan seviyeye getirir.

**Gelişmiş Aç/Kapat**: ayarlanan adımlarda perdeyi kaldırır/indirir.

**Gelişmiş STOP**: perdenin durması durumunda, bu komut bir preset seviyesine getirir. PRESET seviyesi nesne üzerinde yapılandırılmıştır.

**Adım adım Aç/Kapat**: adım adım giderek perdeyi tamamen kaldırır/indirir.

## <span id="page-28-0"></span>**Aile Gecikme**

Bu aile **GECİKME** nesnesini içerir, bu yeni bir işlem veya iki işlem arasında yapılmadan önce bekleme zamanını ayarlar.

**GECİKME** konfigürasyon

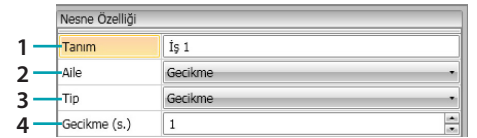

- 1. TANIM
	- Bir tanım girin
- 2. AİLE
	- Nesnenin mensup olduğu aile
- 3. TIP
- Nesne tipi
- 4. KOMUT
	- Gecikmeyi saniye olarak seç

#### <span id="page-28-1"></span>**Aile Kontak**

Bu aile odada mevcut kontaklardan gelen işaretleri temsil eden kontak nesnesini içerir. Bu ailede sadece [KİŞİSELLEŞTİRİLMİŞ KONTAK](#page-19-0) da yapılandırılmış kontaklar girilir

## **KONTAK** konfigürasyon

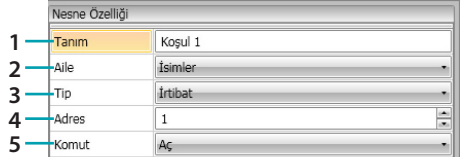

- 1. TANIM
	- Bir tanım girin
- 2. AİLE

Nesnenin mensup olduğu aile

- 3. TIP
	- Nesne tipi
- 4. ADRES

Tesiste kontağı tanımlayan numarayı girin

5. KOMUT

Kontağın durumunu seç (açık/kapalı)

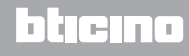

## <span id="page-29-0"></span>**Aile Otel**

<span id="page-29-2"></span>Bu aile otel odasının yönetimi nesnesini içerir **ODA** ve **BADGE** konfigürasyon

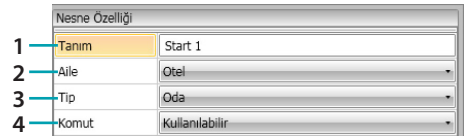

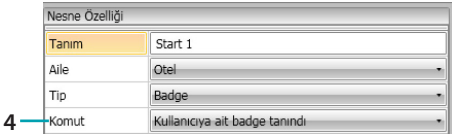

- 1. TANIM Bir tanım girin
- 2. AİLE

Nesnenin mensup olduğu aile

- 3. TIP
	- Nesne tipi (oda, badge)
- 4. KOMUT

**Oda komut**: odanın durumunu seçin

**Badge komut**: eğer tanınan badge müşteri, personel veya her ikisine aitse seç

## <span id="page-29-1"></span>**Aile Aydınlatma**

Bu aile ON ve OFF durumlarında olan nesneleri içerir

<span id="page-29-3"></span>**IŞIK** konfigürasyon

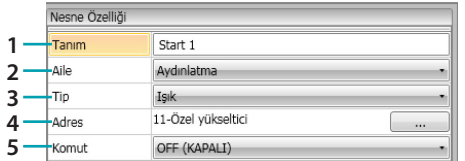

- 1. TANIM
	- Bir tanım girin
- 2. AİLE

Nesnenin mensup olduğu aile

3. TIP

Nesne tipi

4. ADRES

Nesnenin BKS adresini seçin

5. KOMUT

Nesnenin yapmakta olduğu komut tipini seçin

## <span id="page-29-4"></span>**ZAMANLANMIŞ IŞIKLAR** konfigürasyonu (sadece **İŞLEM** sahasında)

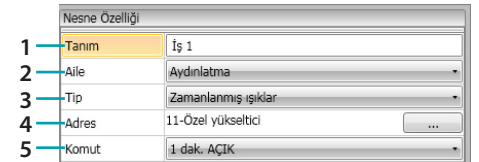

- 1. TANIM
	- Bir tanım girin
- 2. AİLE

Nesnenin mensup olduğu aile

- 3. TIP
- Nesne tipi
- 4. ADRES Nesnenin BKS adresini seçin
- 5. KOMUT Nesne ve sürme zamanı yapan komut tipini seçin (sabit veya kişiselleştirilmiş).

#### **KARARTICI 100** konfigürasyon (**SADECE** sahası)

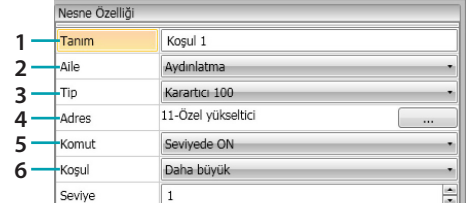

- 1. TANIM
	- Bir tanım girin
- 2. AİLE

Nesnenin mensup olduğu aile

- 3. TIP
	- Nesne tipi
- 4. ADRES
	- Nesnenin BKS adresini seçin
- 5. KOMUT

Nesnenin yapmakta olduğu komut tipini seçin

6. KOŞUL (ON seviyede) Aydınlatma seviyesi değerini ayarlayın (Daha fazla/Daha az/Değer)

#### **KARARTICI 100** konfigürasyon (**İŞLEM** sahası)

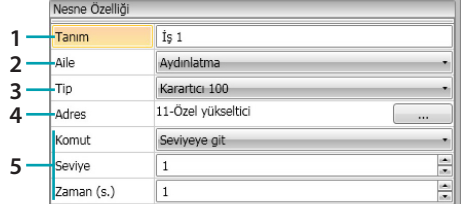

- 1. TANIM
	- Bir tanım girin
- 2. AİLE

Nesnenin mensup olduğu aile

3. TIP

Nesne tipi

4. ADRES

Nesnenin BKS adresini seçin

5. KOMUT

**ON/OFF**: komut tipini seçin **Seviyeye gidin**: aydınlatma seviyesi ve sürme zamanı değerini seçin

## <span id="page-31-0"></span>**Aile Senaryo**

Bu aile senaryoları oluşturabilecek nesneleri içerir **SENARYO** konfigürasyon

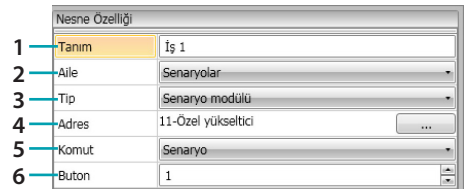

- 1. TANIM
- Bir tanım girin
- 2. AİLE

Nesnenin mensup olduğu aile

3. TIP

Nesne tipi

- 4. ADRES Nesnenin BKS adresini seçin
- 5. KOMUT Komut modunu seçin
- 6. BUTON

Faalleştirilecek senaryo ile ilgili butonu seçin.

## <span id="page-31-1"></span>**Aile Programlanmış Senaryolar**

Bu aile senaryoları oluşturabilecek nesneleri içerir

**PROGRAMLANMIŞ SENARYOLAR** konfigürasyon

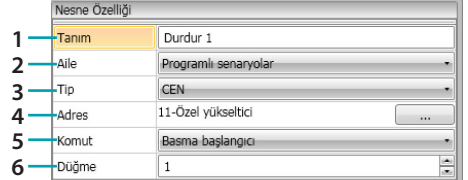

- 1. TANIM
	- Bir tanım girin
- 2. AİLE

Nesnenin mensup olduğu aile

3. TIP

Nesne tipi

- 4. ADRES Nesnenin BKS adresini seçin
- 5. KOMUT Komut modunu seçin
- 6. BUTON

Faalleştirilecek senaryo ile ilgili butonu seçin.

## <span id="page-32-0"></span>**Aile Özel komutlar**

Bu aile bir aktüatörün yapmakta olduğu işlemi kilitlemesini/açmasını sağlayan **AKTÜATÖR KİLİTLE/ AÇ** nesnesini içerir

**AKTÜATÖR KİLİTLE/AÇ** konfigürasyon

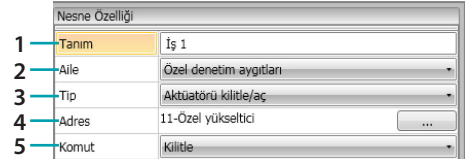

1. TANIM

Bir tanım girin

2. AİLE

Nesnenin mensup olduğu aile

3. TIP

Nesne tipi

4. ADRES

Nesnenin BKS adresini seçin

5. KOMUT Komut modunu seçin

#### <span id="page-32-1"></span>**Aile Isı regülasyonu**

Bu aile Isı regülasyon tesisi ile ilgili nesneyi içerir **TERMOSTAT** konfigürasyon

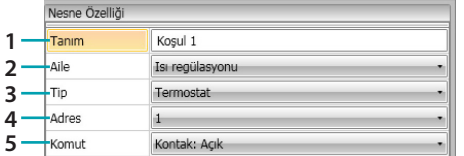

- 1. TANIM
	- Bir tanım girin
- 2. AİLE

Nesnenin mensup olduğu aile

- 3. TIP Nesne tipi
- 4. ADRES

Termostat adresini seçin

5. KOMUT Komut modunu seçin

#### **TERMOSTAT** konfigürasyon (**İŞLEM** sahası)

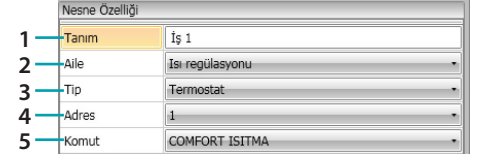

- 1. TANIM
	- Bir tanım girin
- 2. AİLE

Nesnenin mensup olduğu aile

- 3. TIP
- Nesne tipi
- 4. ADRES
	- Termostat adresini seçin
- 5. KOMUT

Aralarından komut modunu seçin:

#### **– COMFORT Isıtma/Soğutma:**

Tesisin ayarını da değiştirerek müşterinin COMFORT olarak programladığı gibi ısıyı ayarlayın (ısıtma/soğutma).

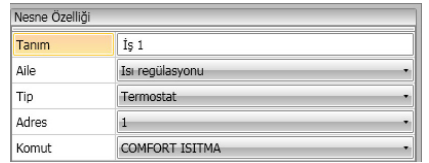

## – **COMFORT Kombine Isıtma/Soğutma:**

Ölçülen ısıya göre ısıtma ve soğutma fonksiyonları arasında otomatik değiştirme için otomatik değiştirme modunda termostatı ayarlayın.

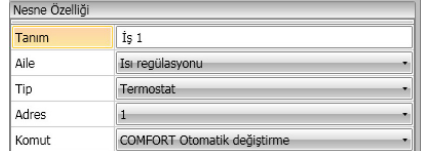

#### **– COMFORT Genel:**

Tesisin ayarını değiştirmeden müşterinin COMFORT olarak programladığı gibi ısıyı ayarlayın. (ısıtma/soğutma)

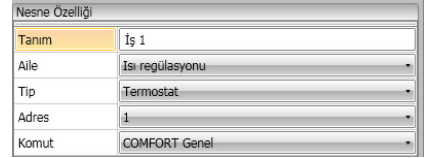

- **– ECO Isıtma/Soğutma;**
- **– ECO Kombine Isıtma/Soğutma;**
- **– ECO Genel:**

Öncekilerle aynı fonksiyon fakat RCO modu ile; ECO ve COMFORT modları ayarlanan değişik ısı seviyesi ile ayrışırlar

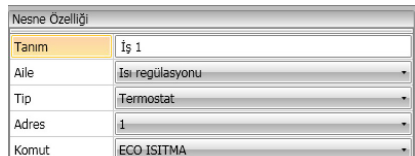

- **– OFF (KAPALI);**
- **– DONMA ÖNLEYİCİ;**
- **– Isıtma KORUMA;**
- **– Kombine Isıtma/Soğutma DONMA ÖNLEYİCİ/KORUMA;**
- **– Genel Donma Önleyici/Koruma**:

Programlanan ısıya ayarlayın

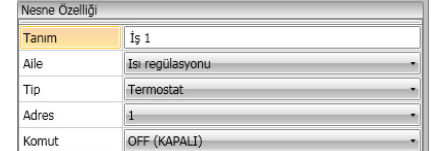

#### **– Isıtma/Soğutma Manuel ayarı:**

Seçime göre çalışma modunu da değiştirerek (Isıtma/Soğutma) tesis üzerinde sabit ısıyı ayarlayın

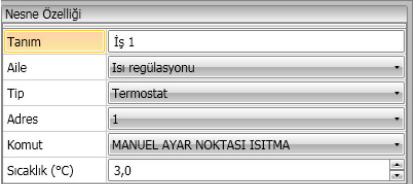

## **– Kombine Isıtma/Soğutma ayarlayın:**

Ölçülen ısıyı muhafaza etmek için ısıtma ve soğutma fonksiyonları arasında otomatik değiştirme için otomatik değiştirme modunda termostatı ayarlayın

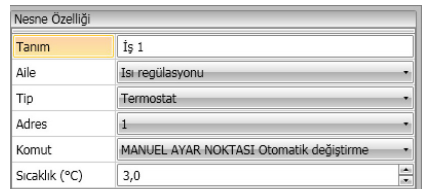

## **– Genel Manueli ayarlayın:**

O andaki faal çalışma fonksiyonunu (Isıtma/Soğutma) muhafaza ederek tesis üzerinde sabit ısıyı ayarlayın

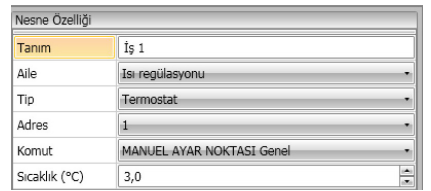

## **– YEREL DÜĞME:**

Odada bulunan termostat tuşlarını etkinleştirin/ devre dışı bırakın

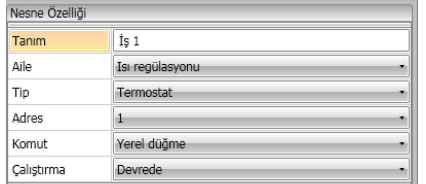

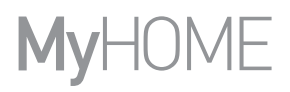

## <span id="page-35-0"></span>**Aile Süre**

Bu aile bir zaman süresini belirtmeyi sağlayan nesneleri içerir **SAAT** konfigürasyon (**START** ve **STOP** sahası)

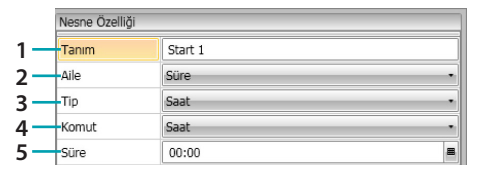

- 1. TANIM
	- Bir tanım girin
- 2. AİLE
	- Nesnenin mensup olduğu aile
- 3. TIP
	- Nesne tipi
- 4. KOMUT
	- **Saat**, **Saat ve tarih** ve **Saat ve haftanın günleri** arasında komut modunu seçin
- 5. SÜRE
	- A **Saat**: saati girin

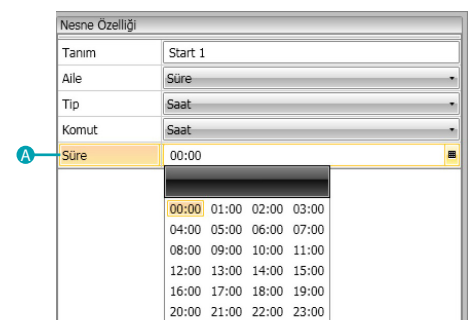

#### B – **Saat ve tarih**: saat ve tarihi girin

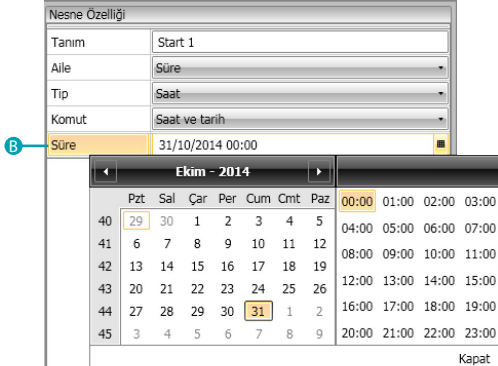

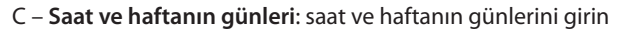

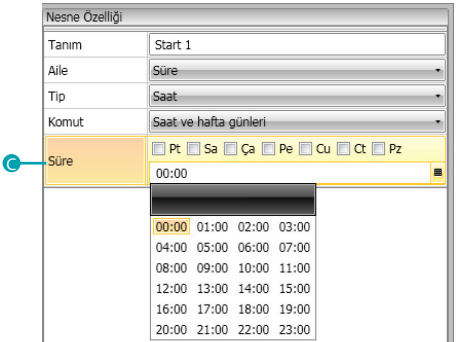

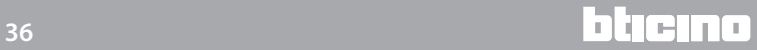

## **SAAT** konfigürasyon (**SADECE** sahası)

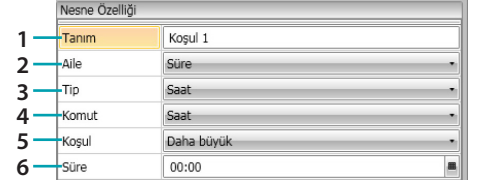

- 1. TANIM
	- Bir tanım girin
- 2. AİLE
	- Nesnenin mensup olduğu aile
- 3. TIP
	- Nesne tipi
- 4. KOMUT
	- **Saat**, **Saat ve tarih** ve **Saat ve haftanın günleri** arasında komut modunu seçin
- 5. KOŞUL
	- Zaman ibaresinde ayarlanan değere uygulanacak koşulu seçin (**Daha fazla**/**Daha az**/**Aralık**)
- 6. SÜRE (**Aralık**)

A – **Saat**: saat aralığını girin

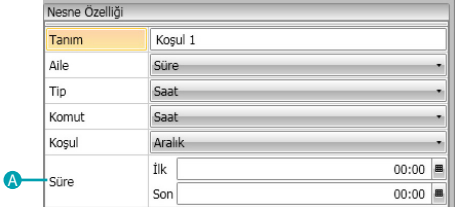

#### B – **Saat ve tarih**: saat ve tarih aralığını girin

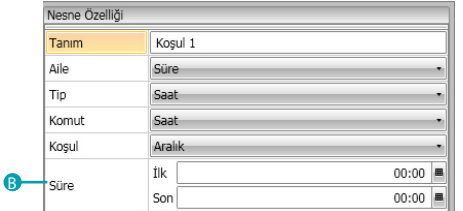

C – **Saat ve haftanın günleri**: saat ve haftanın günleri aralığını girin

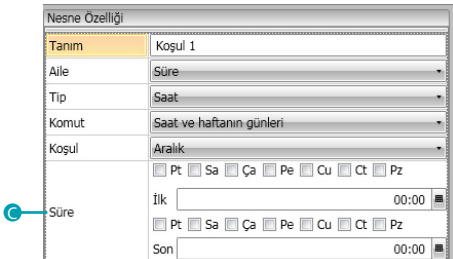

# <span id="page-37-0"></span>**Senaryo örnekleri**

İzleyen örnekte müşterinin odaya girmesinde bir ve çıkmasında bir faalleştirilecek senaryoyu nasıl yapılandırılacağı hakkında açıklama yapılacaktır.

Her müşteri badge girer ve tanınır, 3 dakika boyunca bir iç lamba yanar, bir genel On faalleşir (örn. ana ışık yanar artı klima artı televizyon) e panjur kalkar. Bütün bunlar oda da kimsenin olmamasından dolayı şartlandırılmıştır (bagde badge cebinde).

Daha sonra müşteri çıkıp badge cebinden badge'yi aldığında panjur kapanır, iç lamba yanar ve 3 dakika sonra genel Off faalleşir.

Ayrıca çıkış senaryosunu, ifası esnasında okuyucuya badge girilirse, durdurma imkânı öngörebilirsiniz.

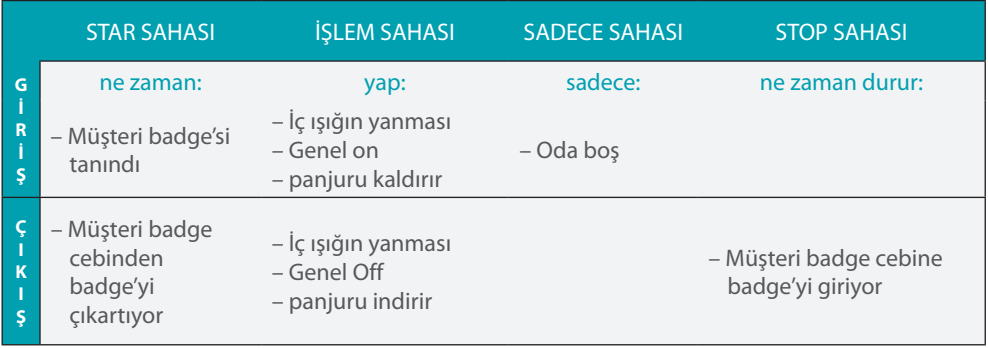

Yazılımın global alanında [parametreleri](#page-12-1) yapılandırdıktan sonra, senaryo yaratmak için özel alana girin

![](_page_37_Figure_9.jpeg)

- 1. Senaryo ekleyin
- 2. Senaryo için bir isim girin

Şimdi [Otel – Badge](#page-29-2) nesnesini start sahasında girerek ve badge tanındığı anda senaryonun başlatılması şeklinde yapılandırarak senaryo yaratabilirsiniz

- 3. Nesne için bir tanım girin
- 4. Aile [Otel](#page-29-0) seçin
- 5. [Badge](#page-29-2) tipini seçin
- 6. **Müşteri badge'si tanındı** komutunu seçin

Senaryoyu faalleştiren olayı yapılandırdıktan sonra, yapılacak olan yani genel on, iç lambanın yanması ve panjur YUKARI işlemlerini ayarlayabilirsiniz. Bu amaçla [Aydınlatma-Işık](#page-29-3) nesnesini kullanabilirsiniz

![](_page_38_Figure_2.jpeg)

- 1. Bir nesne eklemek için tıklayın
- 2. Nesne için bir tanım girin
- 3. Aile [Aydınlatma](#page-29-1) seçin
- 4. [Işık](#page-29-3) tipini seçin
- 5. **11** adresini girin
- 6. **ON** komutunu seçin

3 dakika boyunca iç lambayı faalleştirmek için şimdi [Aydınlatma – Zamanlanmış ışıkları](#page-29-4) girin

![](_page_38_Picture_169.jpeg)

- 1. Bir nesne eklemek için tıklayın
- 2. Nesne için bir tanım girin
- 3. Aile [Aydınlatma](#page-29-1) seçin
- 4. [Zamanlanmış ışık](#page-29-4) tipini seçin
- 5. **21** adresini girin
- 6. **3 dak. için ON** komutunu seçin

![](_page_39_Picture_170.jpeg)

## Sonra panjuru kaldırmak için [Otomasyon – Panjur](#page-26-2) nesnesini girin

- 1. Bir nesne eklemek için tıklayın
- 2. Nesne için bir tanım girin
- 3. Aile [Otomasyon](#page-26-1) seçin
- 4. [Panjur](#page-26-2) tipini seçin
- 5. **51** adresini girin
- 6. **YUKARI** komutunu seçin

Şimdi senaryo ifasının sınırlandırılmasını, yani odanın boş olduğunu ayarlayın. Bu amaçla [Otel – Oda](#page-29-2) nesnesini kullanabilir ve **SADECE** alanına girebilirsiniz

![](_page_39_Picture_171.jpeg)

- 1. Bir nesne eklemek için tıklayın
- 2. Nesne için bir tanım girin
- 3. Aile [Otel](#page-29-0) seçin
- 4. [Oda](#page-29-2) tipini seçin
- 5. **Oda meşgul değil** komutunu seçin (**badge okuyucuda değil**)

Bu noktada önceki noktalarda açıklananlara benzer olarak odadan çıkış (1) senaryosu yaratabilir, badge'nin okuyucuda olmadığında (2) senaryo faalleştirme start sahasına ve odayı başlangıç şartlarına getirmek için yapılacak işlemlerin işlem sahasına (3) girebiliriz

![](_page_40_Picture_115.jpeg)

Ayrıca müşteri bage'yi badge cebinde alıp çıktığında ve yeniden odaya geri dönmesi durumunda senaryoyu durdurma imkânınız vardır, bunu yapabilmek için **STOP** sahasında [Otel – Oda](#page-29-2) nesnesini girebilirsiniz.

![](_page_40_Picture_116.jpeg)

- 1. Bir nesne eklemek için tıklayın
- 2. Nesne için bir tanım girin
- 3. Aile [Otel](#page-29-0) seçin
- 4. [Oda](#page-29-2) tipini seçin
- 5. **Meşgul** komutunu seçin (**badge okuyucuda**)

![](_page_41_Figure_2.jpeg)

![](_page_41_Picture_86.jpeg)

- 1. Senaryoyu kitaplıkta kaydetmek için tıklayın
- 2. Bir dosya yaratmak için tıklayın
- 3. Senaryo için bir isim girin
- 4. Kaydetmek için tıkla

Şimdi senaryoyu başka bir projede kullanmak için içeri aktarabilirsiniz

![](_page_41_Picture_87.jpeg)

- 5. İlgili dosyada senaryoyu seçin
- 6. **Senaryo al** tıklayın

![](_page_41_Picture_13.jpeg)

![](_page_42_Picture_41.jpeg)

Resepsiyonda mevcut süpervizyon yazılımından senaryoları çağırabilirsiniz.

![](_page_42_Picture_4.jpeg)